## **Работа со слоями эффектов**

#### **К слоям эффектов можно отнести:**

- Корректирующие слои;
- Слои-заливки;
- Нейтральные слои;
- Эффекты слоёв.

#### **Они используются:**

- при выполнении коррекции цвета и цветовых тонов,
- применении цветовых и градиентных заливок,
- добавлении текстур и освещения,
- специальных эффектов к изображению.

**Корректирующие слои –** это одно из самых востребованных средств в Photoshop, но начиная с Photoshop CS можно поддерживать и глубину цвета 16 бит/канал, что позволяет обеспечить гораздо лучшее качество изображения.

**Слои-заливки** впервые были представлены как средства для Web – дизайнеров, но также их можно использовать и для добавления специальных эффектов к фотографическим изображениям.

**Нейтральные слои –** это средство добавления текстуры, зернистости плёнки и эффектов освещения.

**Стили слоёв** обеспечивают гибкий метод добавления специальных эффектов к слоям.

**Корректирующие слои –** это слои, которые позволяют применять и изменять тональные и цветовые коррекции несколько раз до тех пор, пока не будет выполнено сведение изображения.

#### **Преимущество корректирующих слоёв:**

- Возможность вносить тональные коррекции без изменения исходных данных до выполнения сведения изображения;
- Поддержка непрозрачности; уменьшение непрозрачности корректирующего слоя приводит к уменьшению степени тональной или цветовой коррекции.
- Поддержка режимов наложения, которые математически определяют параметры взаимодействия слоёв.
- Независимость от разрешения, что позволяет перетаскивать корректирующие слои между изображениями разного размера и масштаба.

### *Корректирующий слой Уровни*

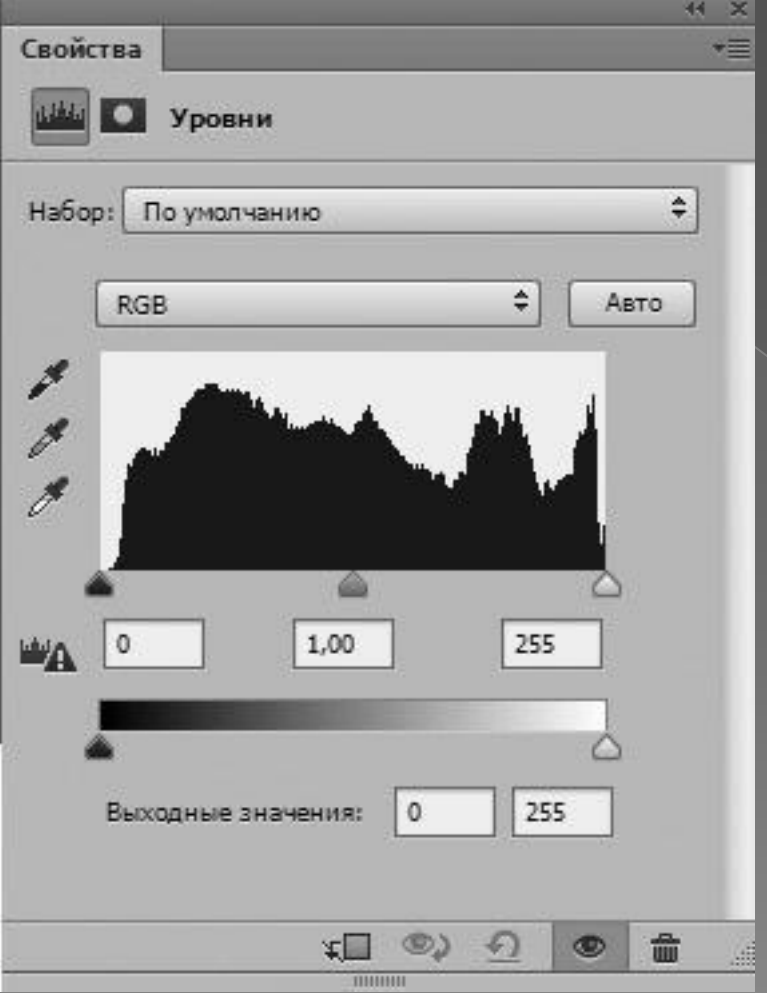

- Поддержка масок, с помощью которых можно ограничить область применения эффектов.
- Корректирующие слои полезны при внесении локальных коррекций оттенков, контрастности и цвета.
- Существует возможность изменения параметров неудачного корректирующего слоя или совсем удалить.

#### **Корректирующие слои Первый способ:**

#### •Слой

- •Новый корректирующий слой (Layer -New adjustment layer)
- •и из выпадающего списка выбрать нужный

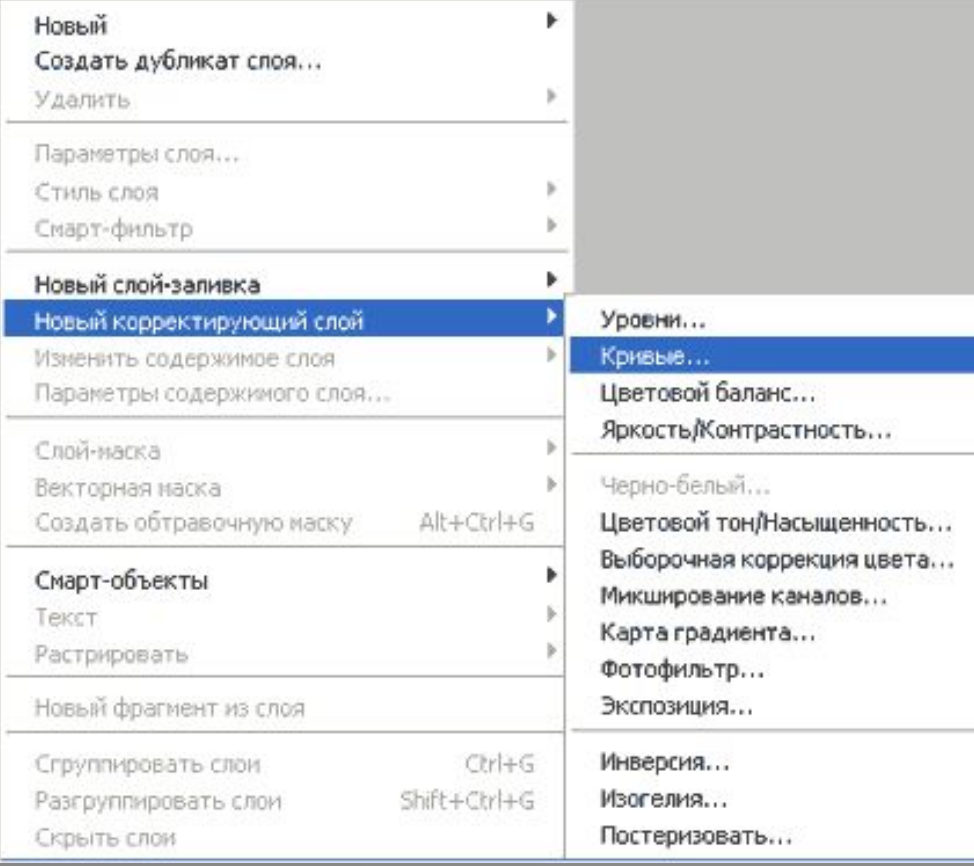

#### **Второй способ**

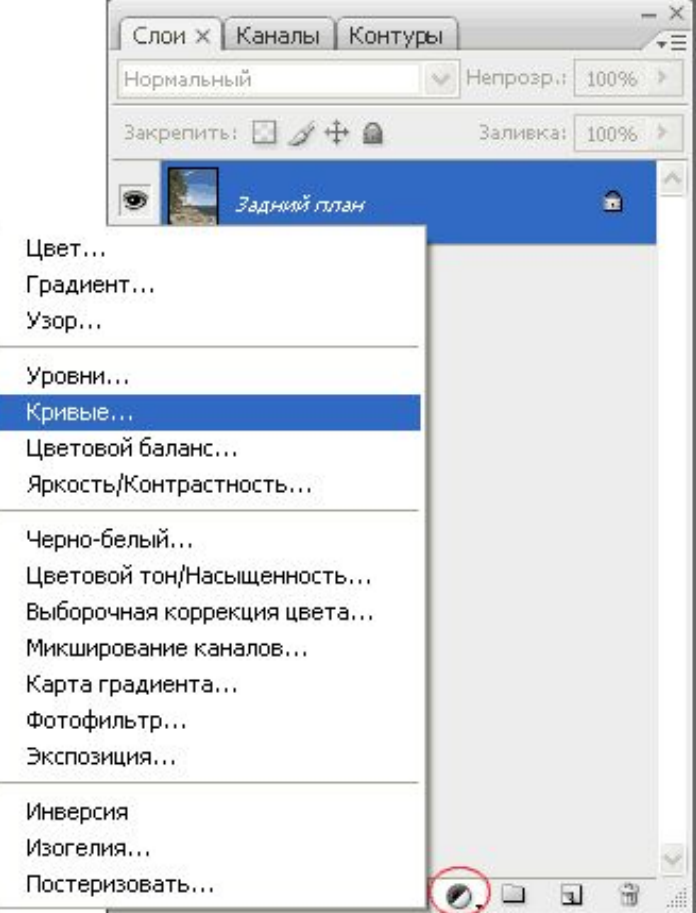

При создании корректирующего слоя вместе с ним создается также и маска. Можно создавать несколько различных корректирующих слоев.

**Важно**. Цвета переднего и заднего плана перед созданием корректирующего слоя нужно установить по умолчанию, нажав D.

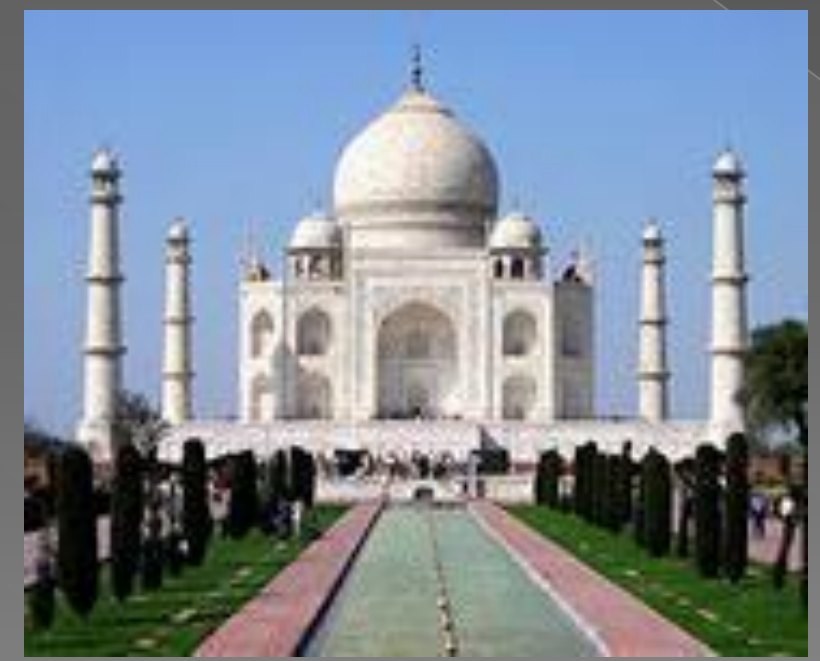

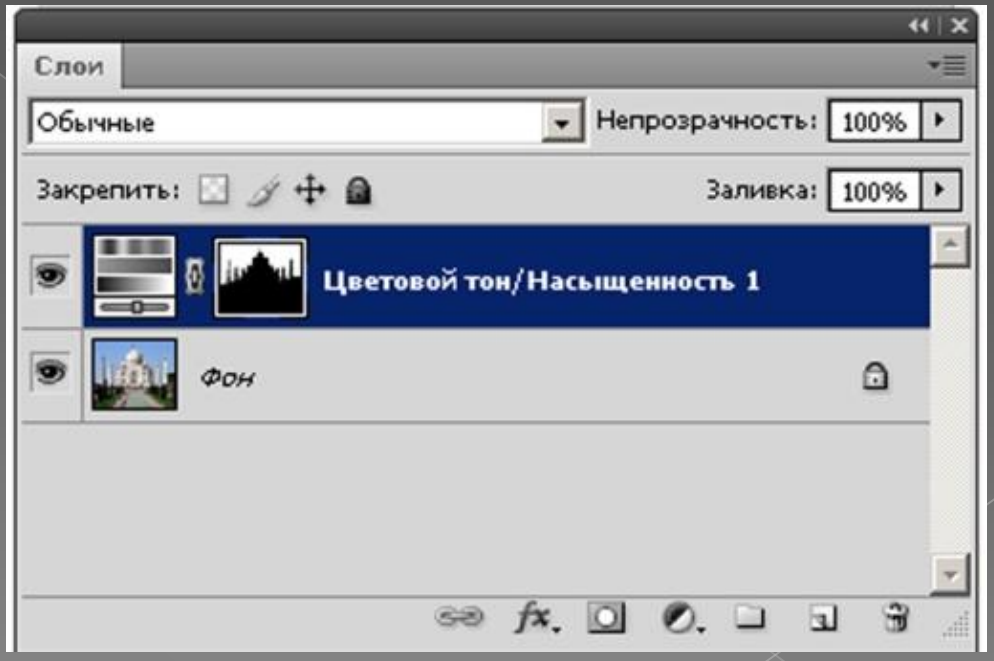

С помощью масок можно добиться сложных эффектов, изменяя режимы наложения корректирующих слоев. Также можно применять стили слоя, использовать параметр Наложить если... (Blendif). Можно объединять корректирующие слои в группы и выполнять операции над группами

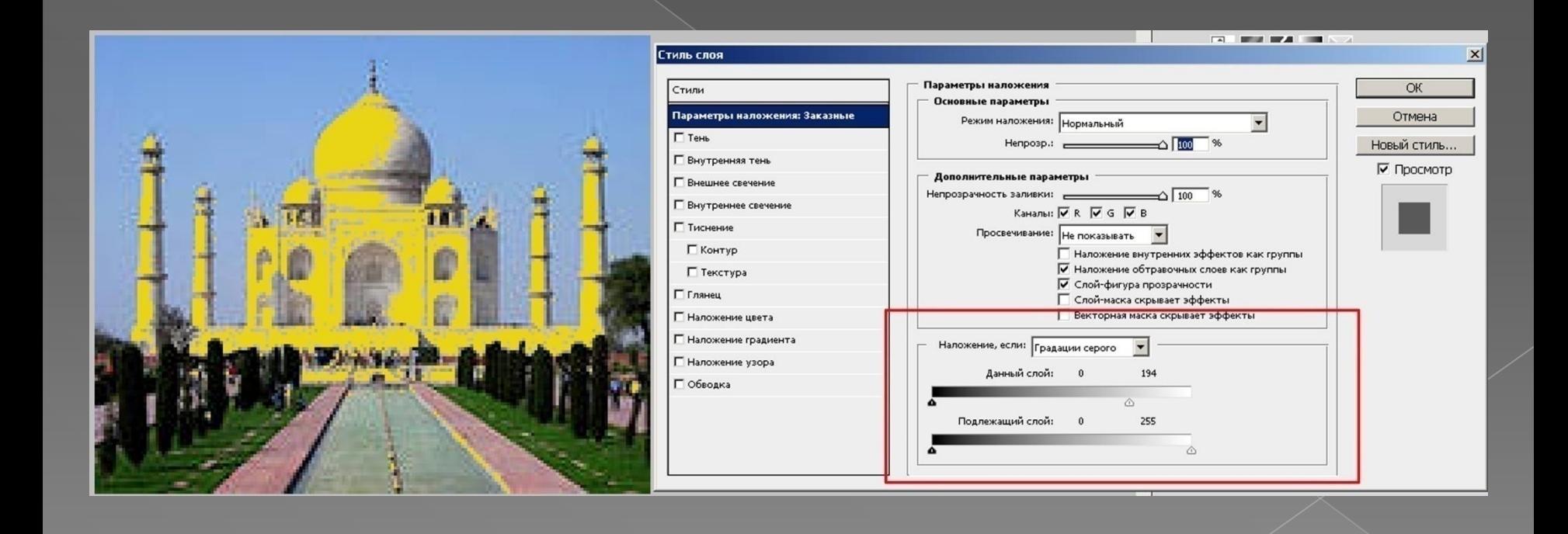

Программа предлагает **два вида** масок и  **пять способов** применения масок:

- **Виды:** •Слой – маска •Векторная маска **Способы:**
- •Пиксельная маска •Векторная маска •Быстрая маска
- •Маска скрепления
- •Путь скрепления

**Пиксельная маска (Pixel Masks) Пиксельная маска** определяет значение уровня прозрачности, основываясь на растровом изображении со значениями шкалы яркости, которая пиксель в пиксель соответствует оригинальному слою. Это делает данный метод идеальным для создания масок при сложных комплекциях фотографий (волосы, листья на дереве).

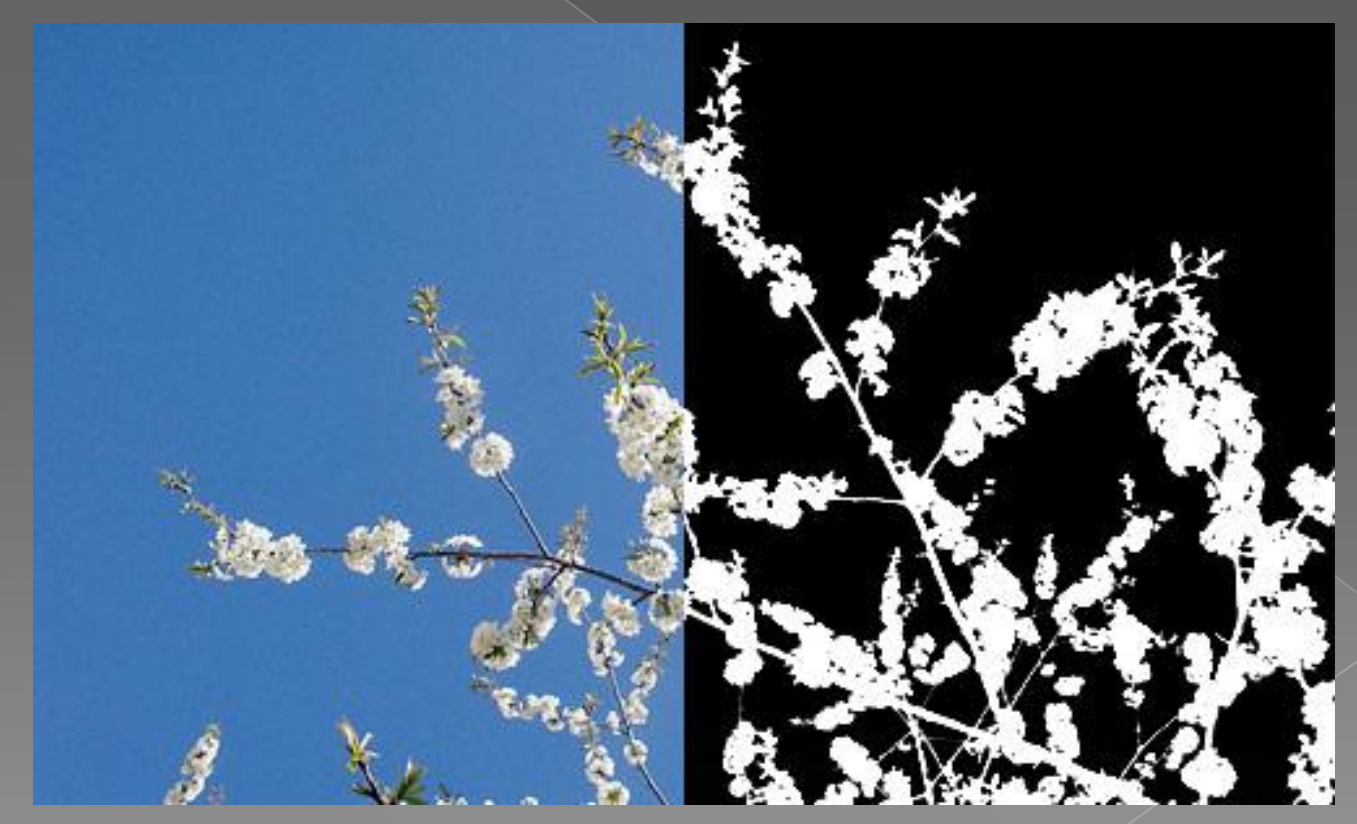

## **Разница между Слой - маской и Векторной маской**

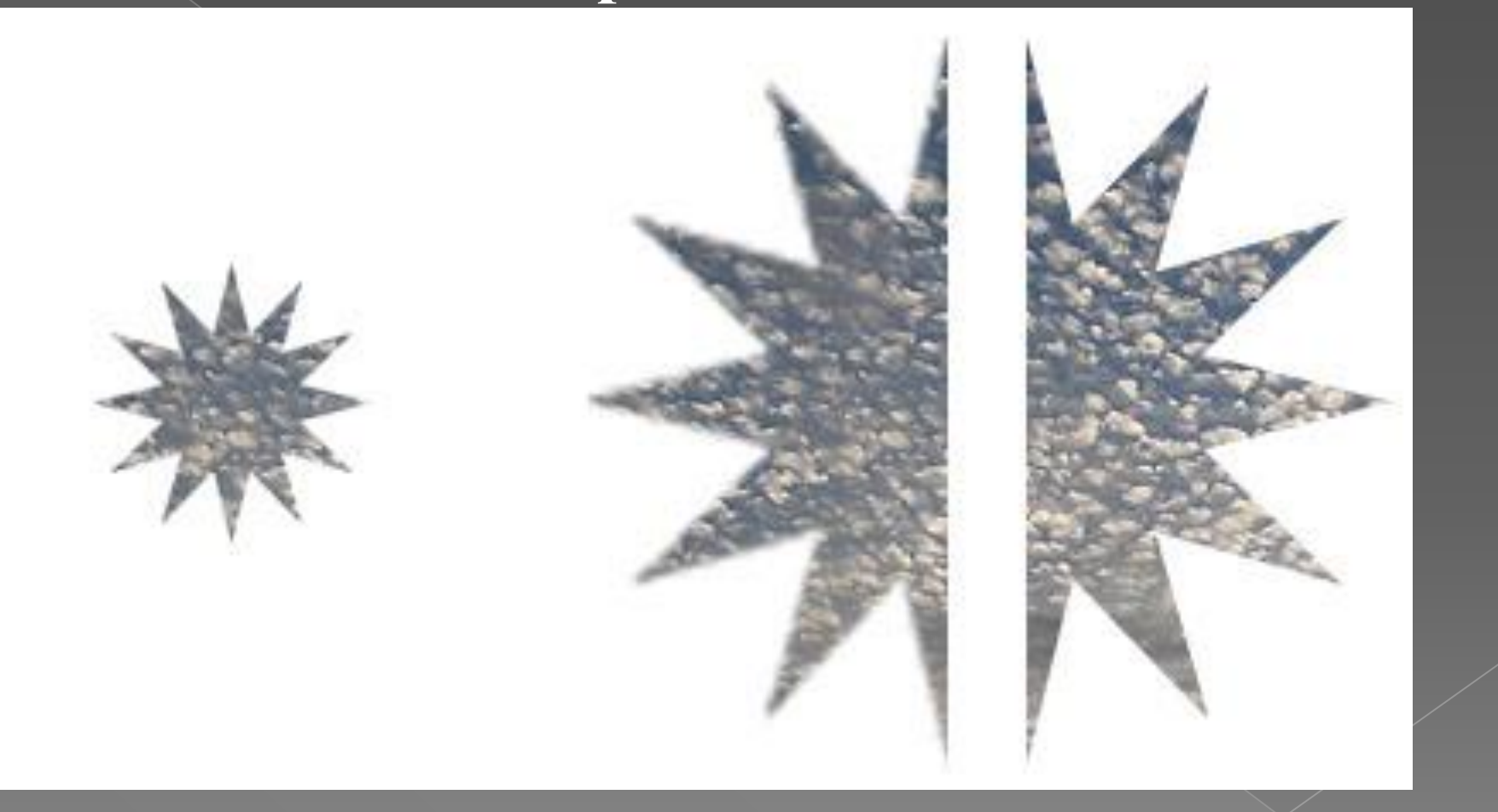

### Слой - маска Векторная маска

## **Создание пиксельной маски**

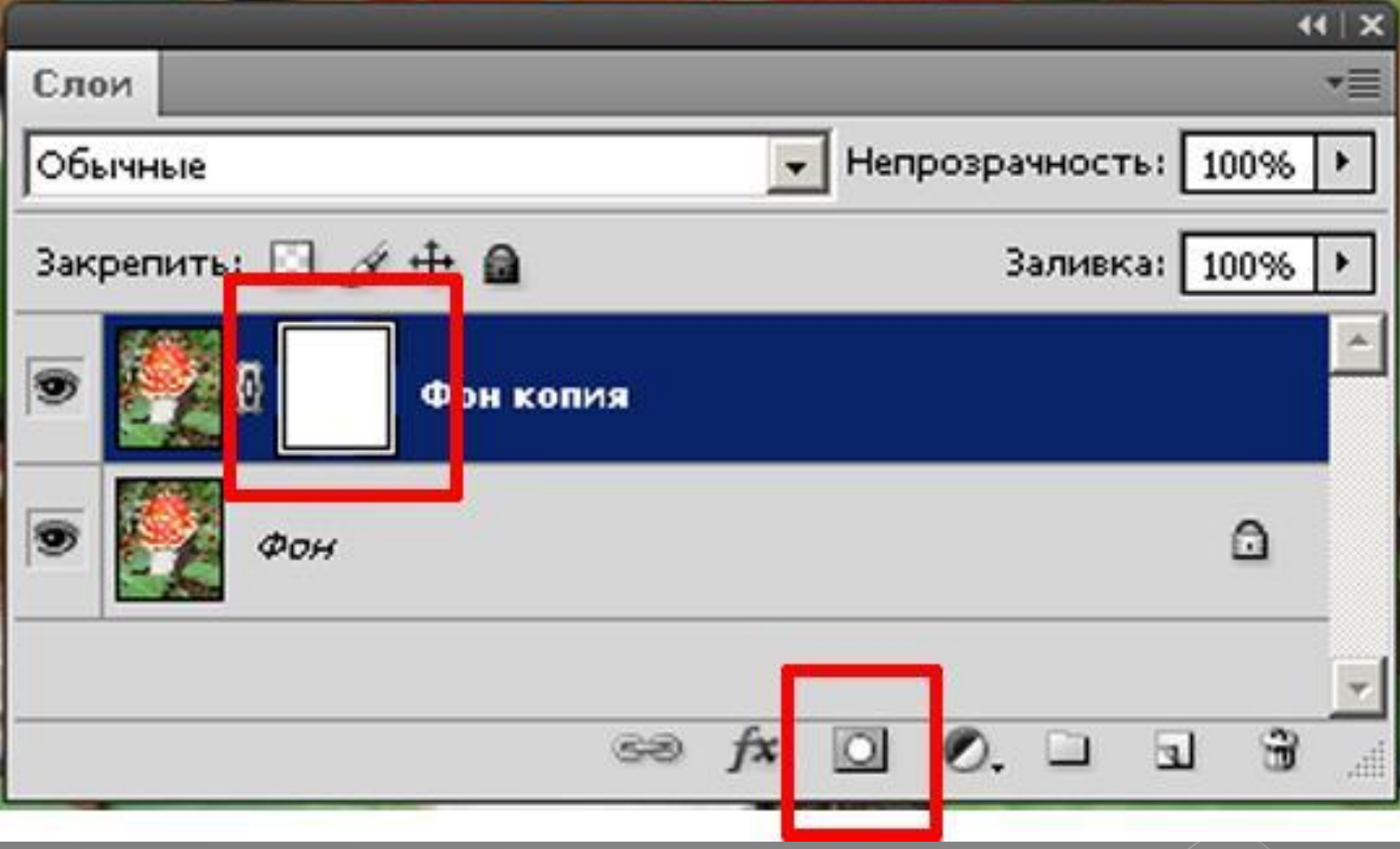

## *Режимы просмотра*

При создании маски, есть несколько путей отображения содержимого маски. ALT + клик на миниатюре отобразит маску в пределах холста;

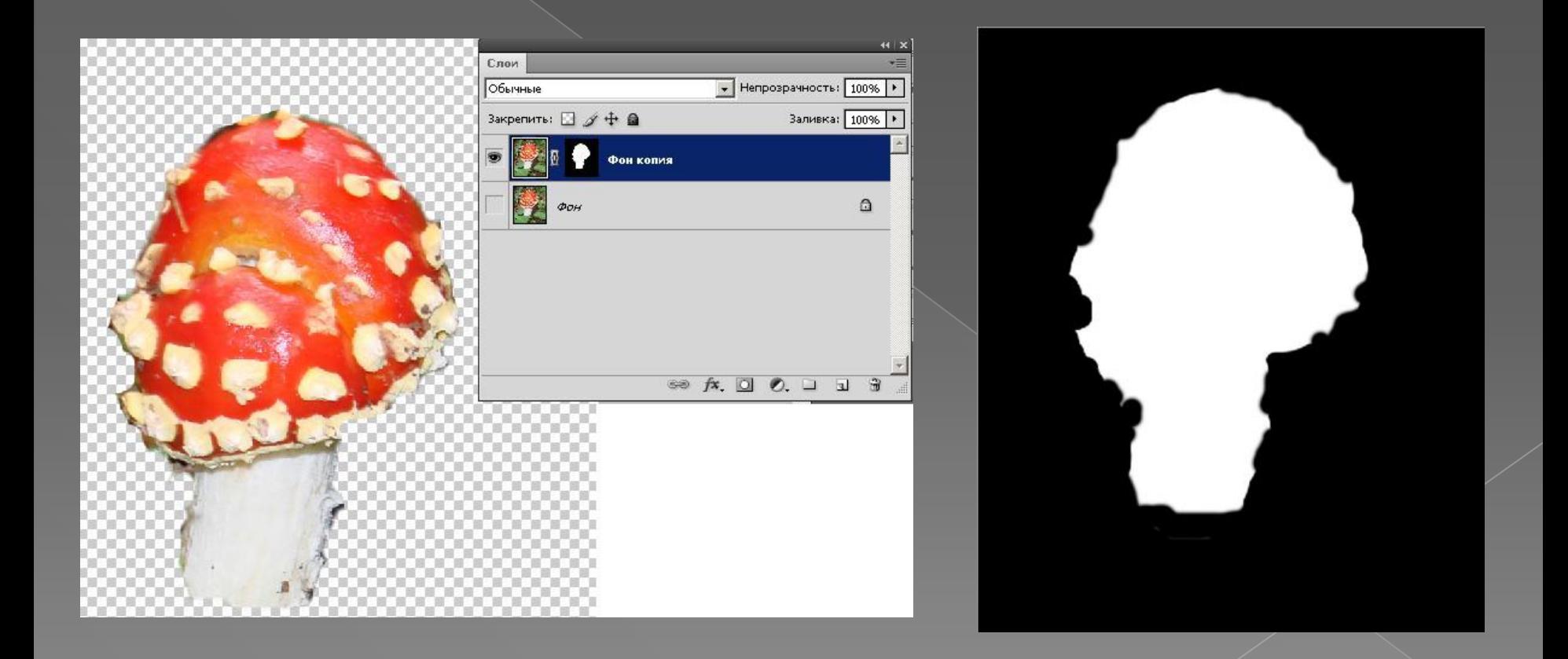

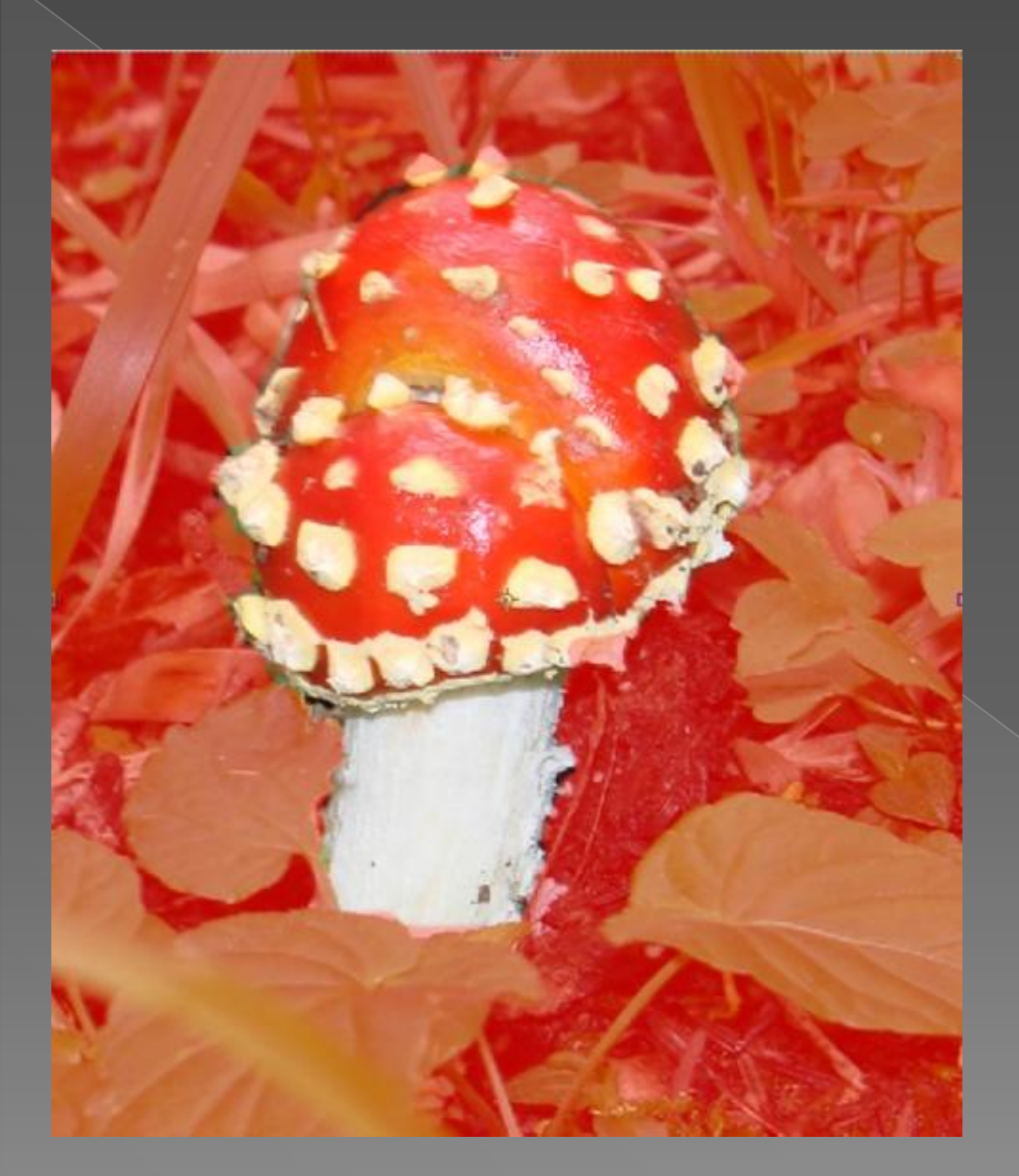

Если нужно **видеть сразу и маску и сам слой**, то необходимо отобразить маску как наложение Ruby. Просто нажмите «\» с выделенным слоем для включения / выключения наложения.

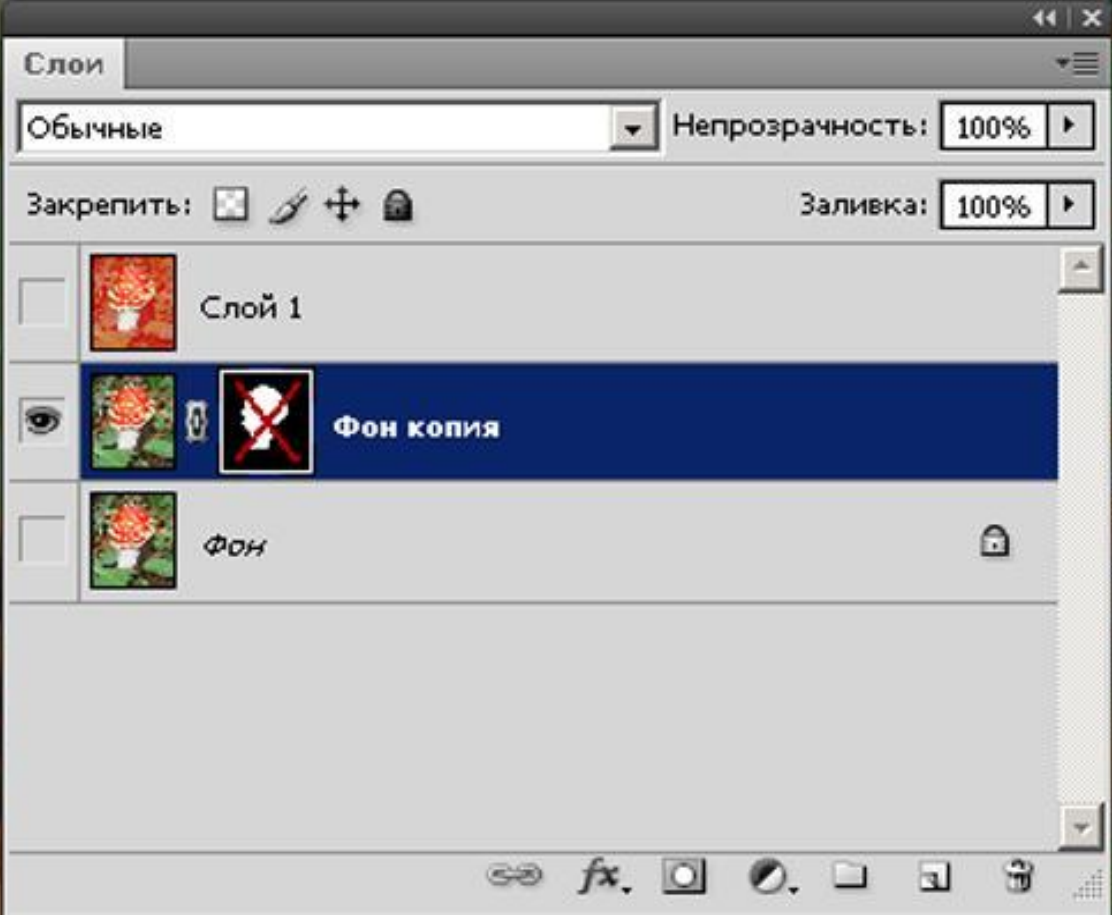

**Цвет и уровень прозрачности наложения** также можно редактировать двойным кликом по миниатюре маски. Вдобавок, если нужно убрать маску, то можно просто скрыть её, зажав Shift и кликнув по миниатюре маски.

## **Векторная маска.**

**Векторные маски** приходят на помощь, когда пиксельные уже не справляются с задачей. Путем указания формы маски при помощи путей. Они идеально подходят для указания форм с чистыми, твердыми линиями. Минус векторных масок заключается в том,

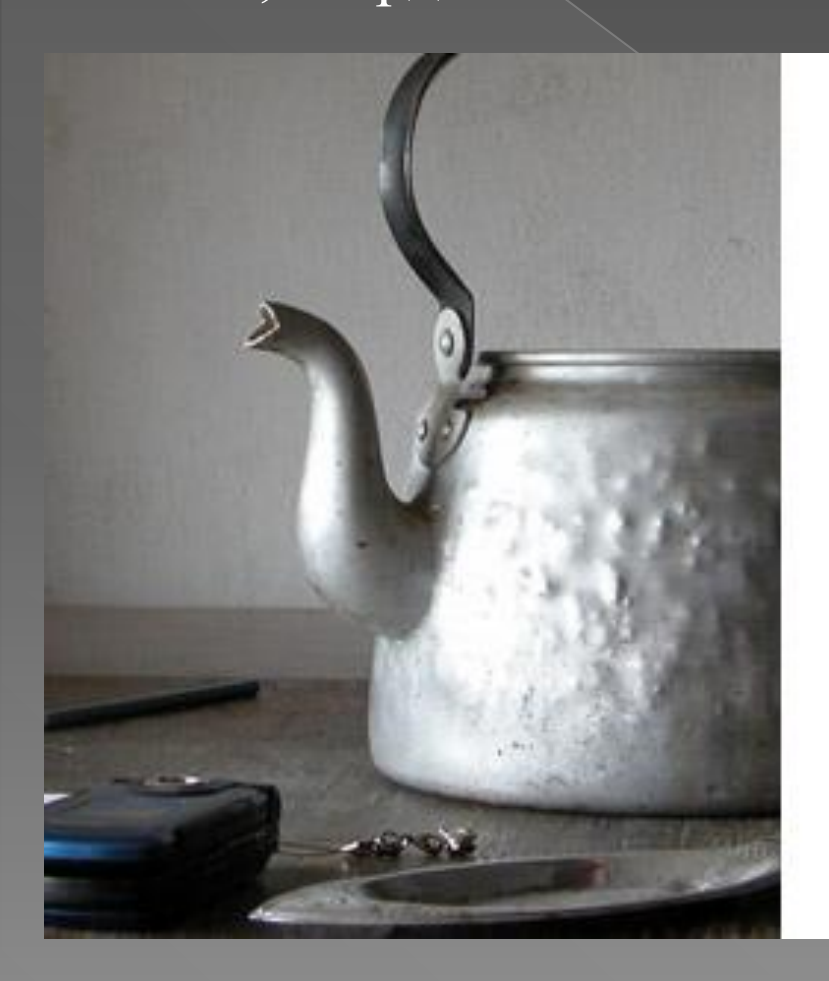

они не дают возможности редактировать уровень прозрачности пикселей; их можно выставить либо на 0, либо на 100.

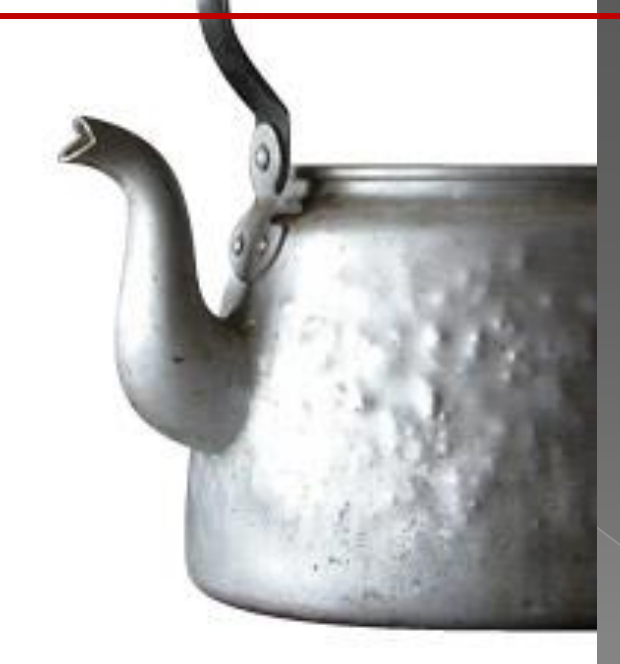

### *Создание.*

Для того, чтобы добавить векторную маску на существующий слой, просто зажмите CTRL и кликните по кнопке создания маски слоя «Добавить слой-маску»

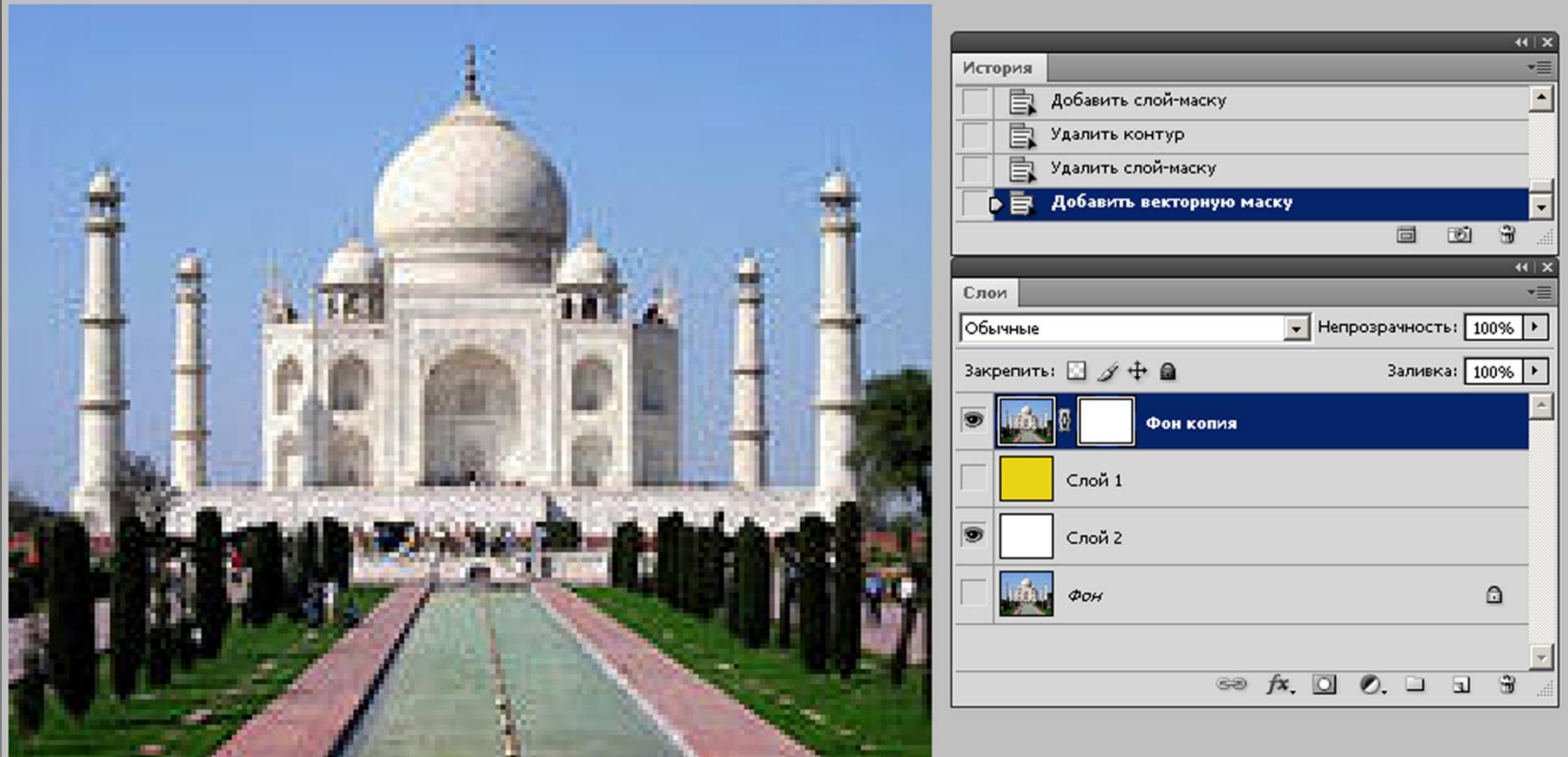

Применяя инструмент создания фигур «Фигура», установленным на создание слоев с фигурами «Слой фигура», можно быстро создавать слои, заполненные векторной маской. Такие слои более гибки, нежели пиксельные, и их можно использовать для разработки кнопок и других элементов, которые подлежат масштабированию

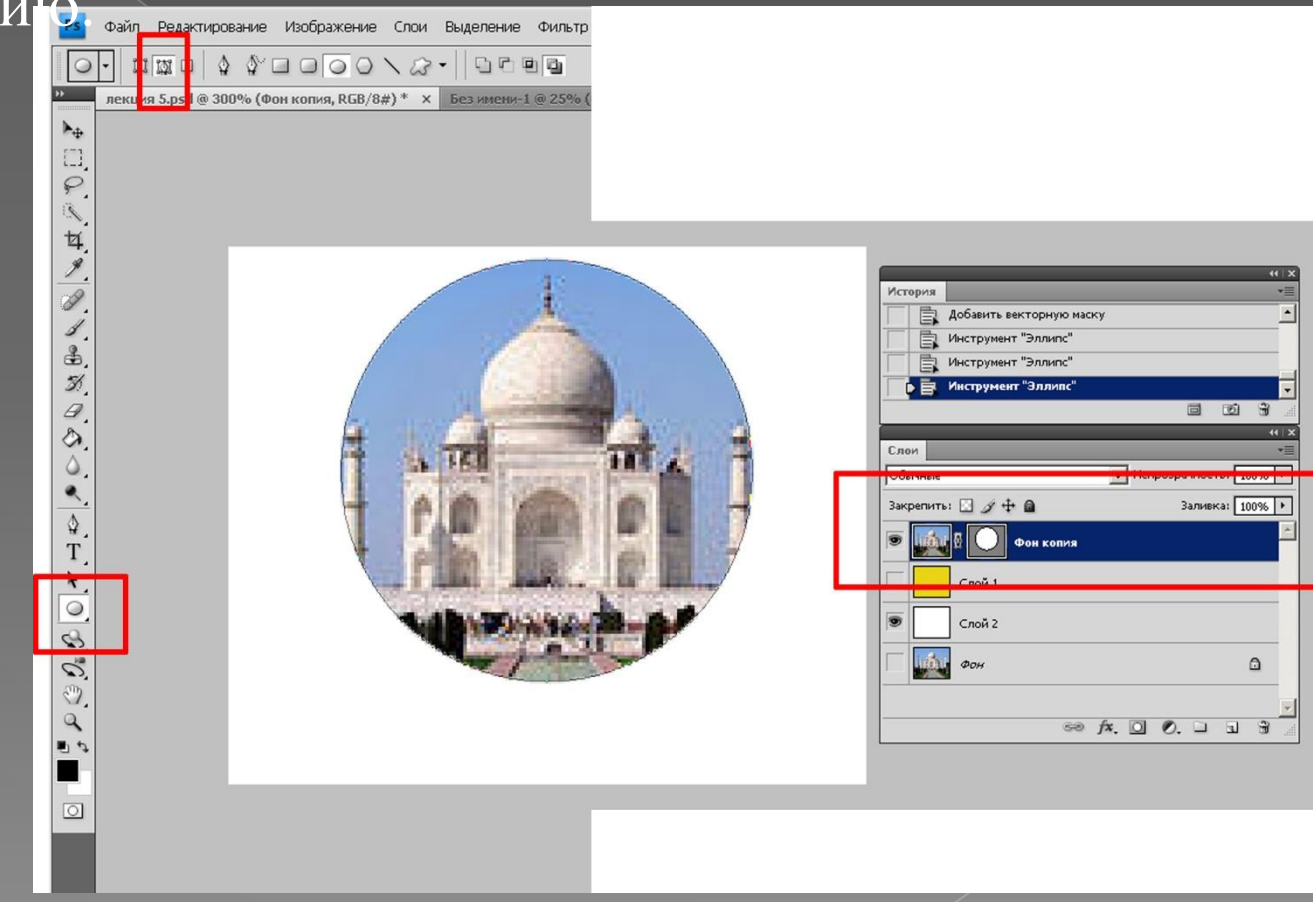

### *Режимы просмотра*.

Нажав на миниатюру векторной маски в палитре слоев, можно спрятать или отобразить контур, сохраненный на маске. Эти контуры также доступны через палитру «Контур», но если выделен сам слой. Вкл./выкл. маски производится нажатием Shift+клик по миниатюре.

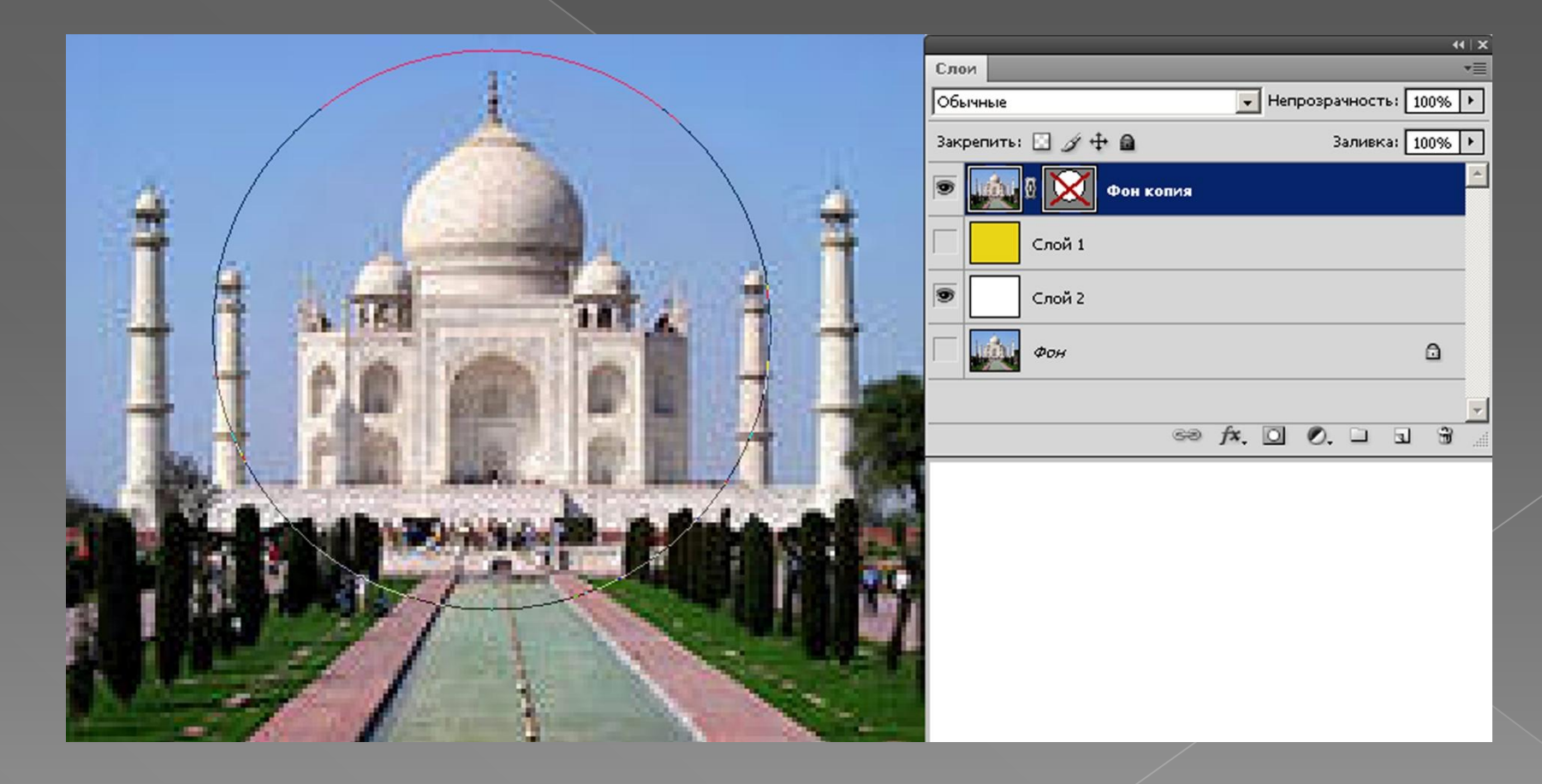

## *Контур.*

Как и слой – маски появляются на палитре каналов, так и временный рабочий контур будет отображен на палитре «Контур», когда выделен слой с векторной маской. Можно сохранить маску, путем перетаскивания ее на кнопку создания нового пути «Создать новый контур», которая расположена в нижней части палитры, или же выбрать пункт сохранения контура в выпадающем меню.

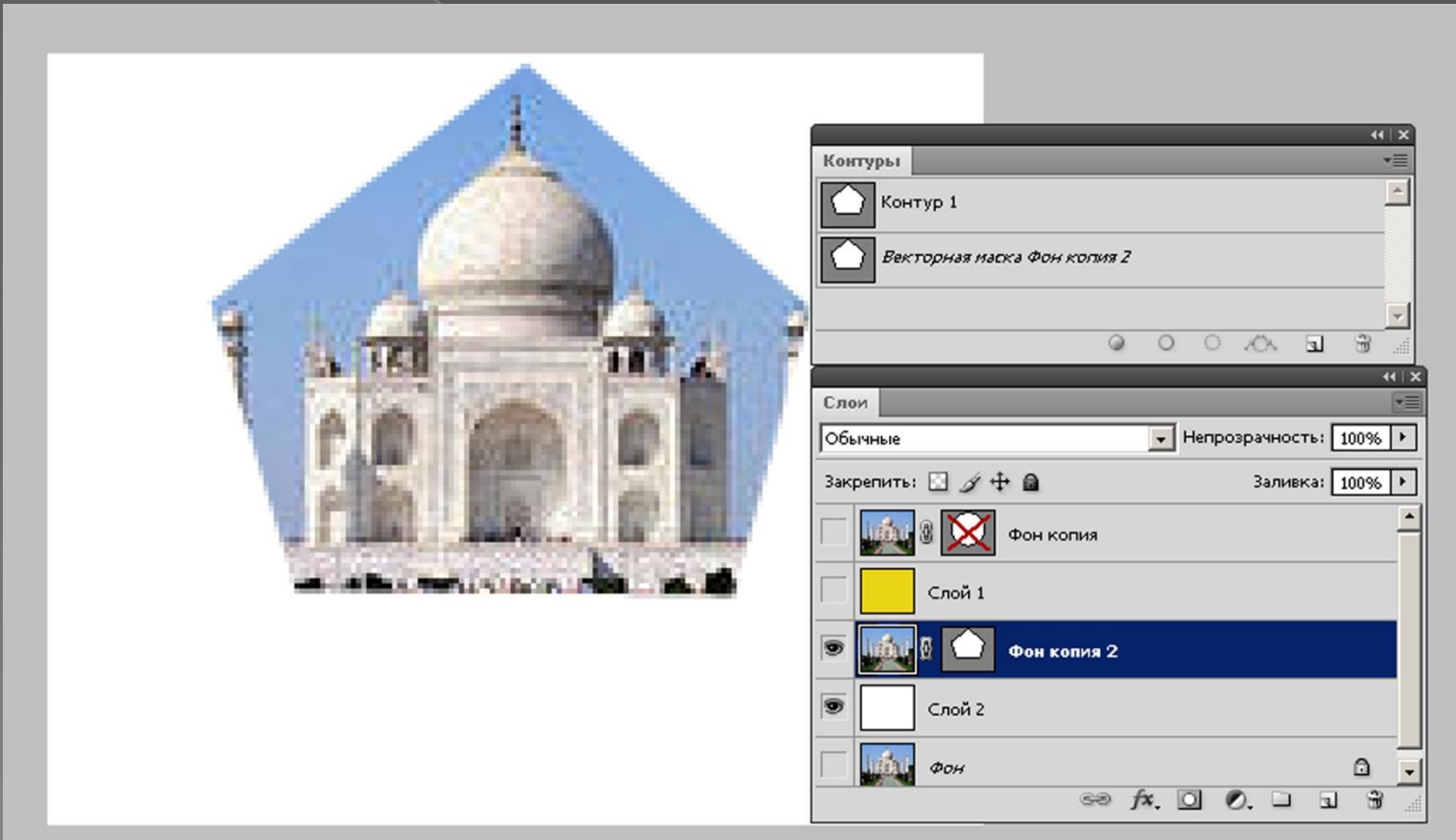

# *Применение*.

Перед тем, как векторную маску можно будет применить к слою, она должна быть подвергнута растрирование.

Сделать это можно, кликнув правой кнопкой мыши по миниатюре векторной маски, а дальше на растрирования векторной маски.

Если у слоя уже есть пиксельная маска, то обе маски будут соединены вместе, тем самым будет создана одна пиксельная маска. Далее ее можно применять как любую другую пиксельную маску (правый клик по миниатюре и выбора пункта меню применения маски слоя).

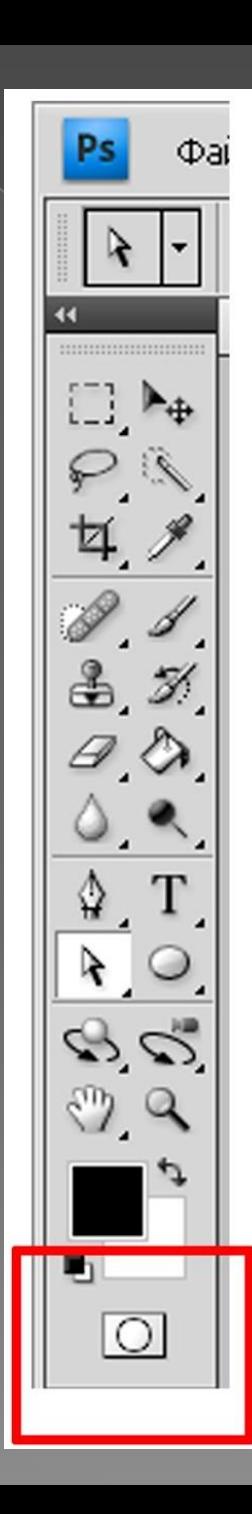

## **Быстрые маски**.

Режим **быстрых масок** позволяет Вам создавать выделения, при помощи инструментов пиксельного редактирования, взамен примитивных инструментов выделения. Это более логичный способ создания сложных масок с разными значениями уровня прозрачности. Вы можете включить этот режим, кликнув по кнопке быстрых масок «Быстрая маска» на панели инструментов, или же нажать клавишу Q.

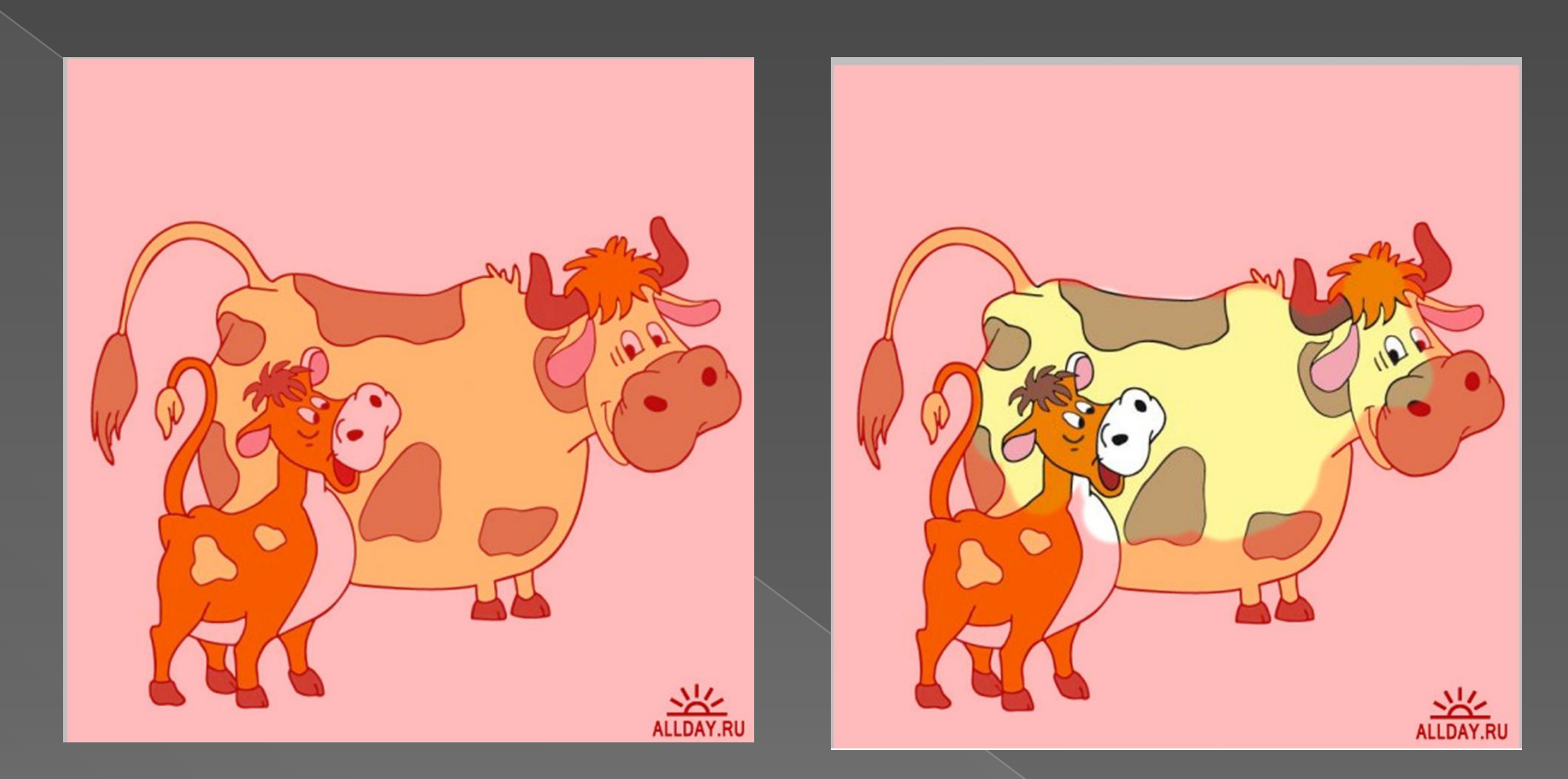

Как только происходит переход в режим быстрых масок, уже не будет редактирование текущего слоя. Вместо этого будет происходить редактирование наложения, которое может быть отредактировано, только если оно подразумевает под собой стандартное растровое содержимое.

### *Опции.*

Вы можете изменять варианты отображения режима быстрой маски, дважды кликнув по кнопке быстрой маски на панели инструментов. Здесь Вы можете поменять цвет и уровень прозрачности маски. Например, многие предпочитают закрашивание выделенных областей, нежели закрашивание замаскированных областей, как стоит по стандарту.

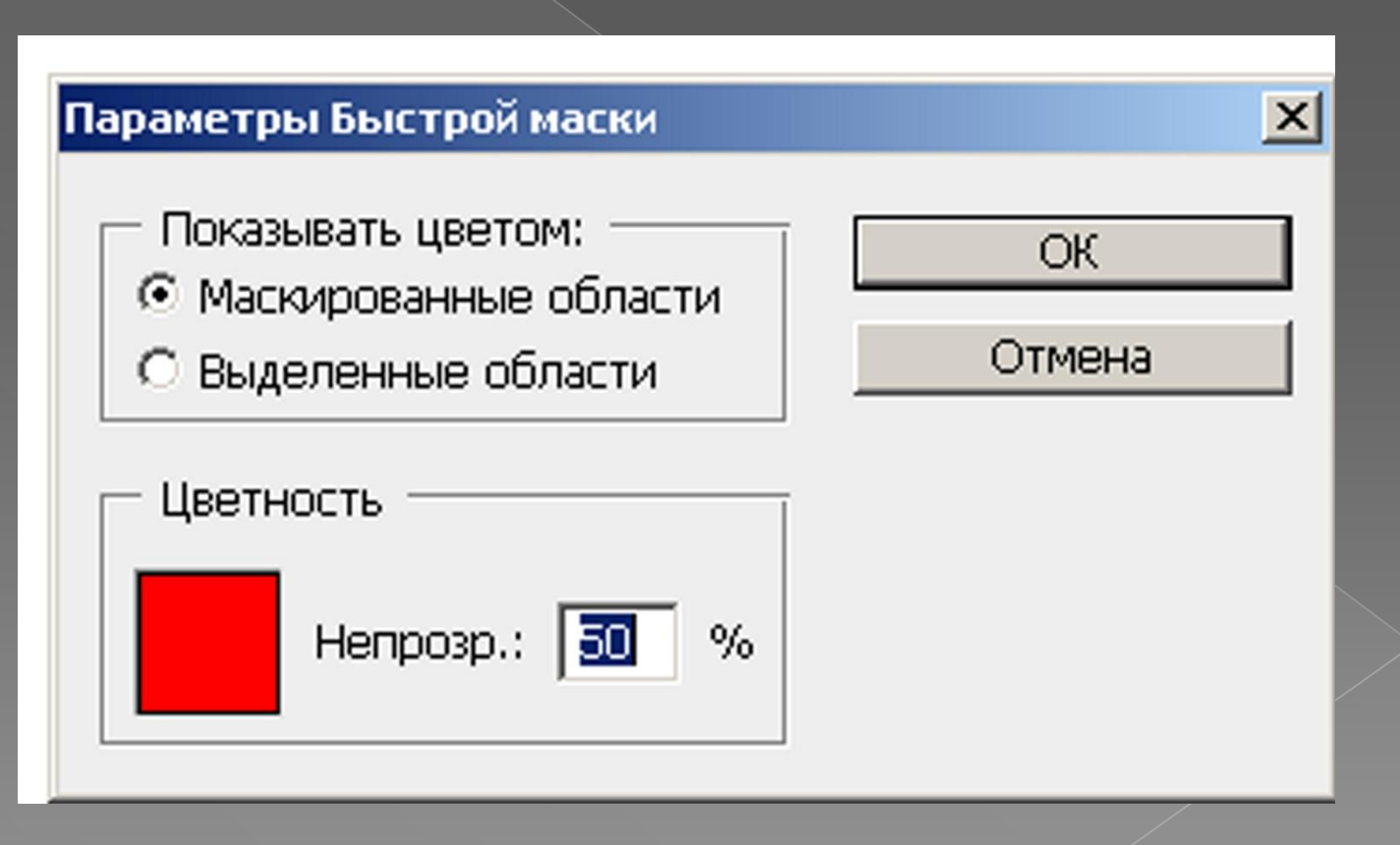

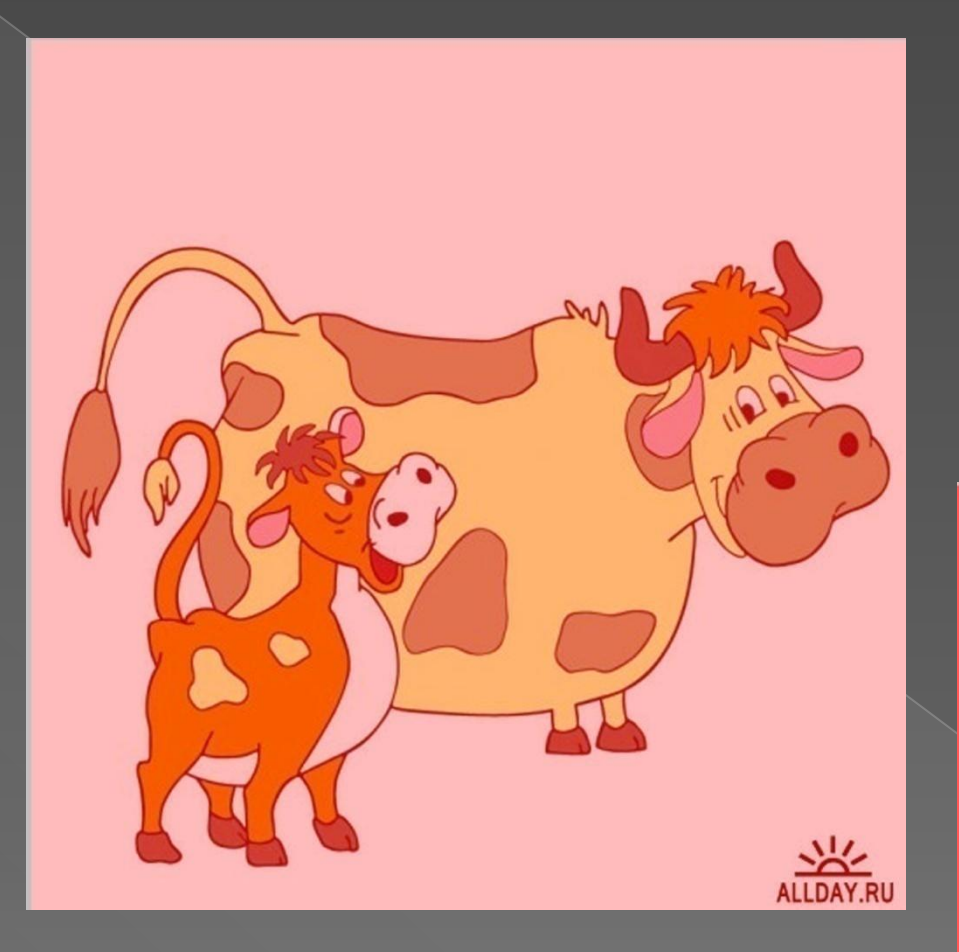

#### Непрозрачность 50%

## **Параметры быстрой маски**

#### Непрозрачность 90%

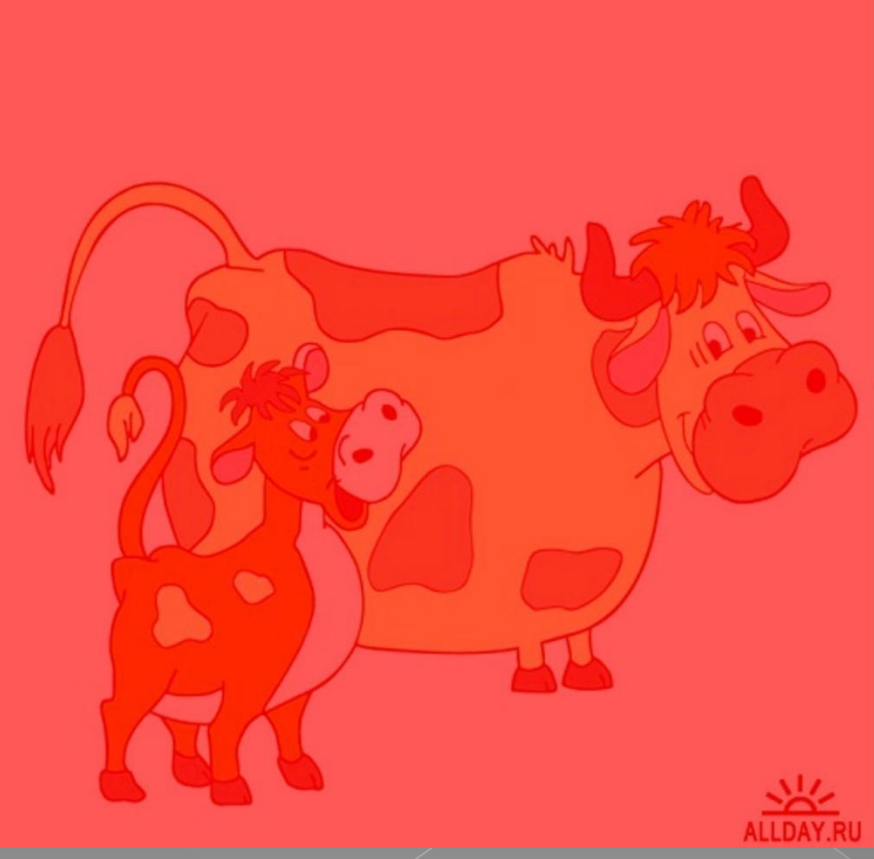

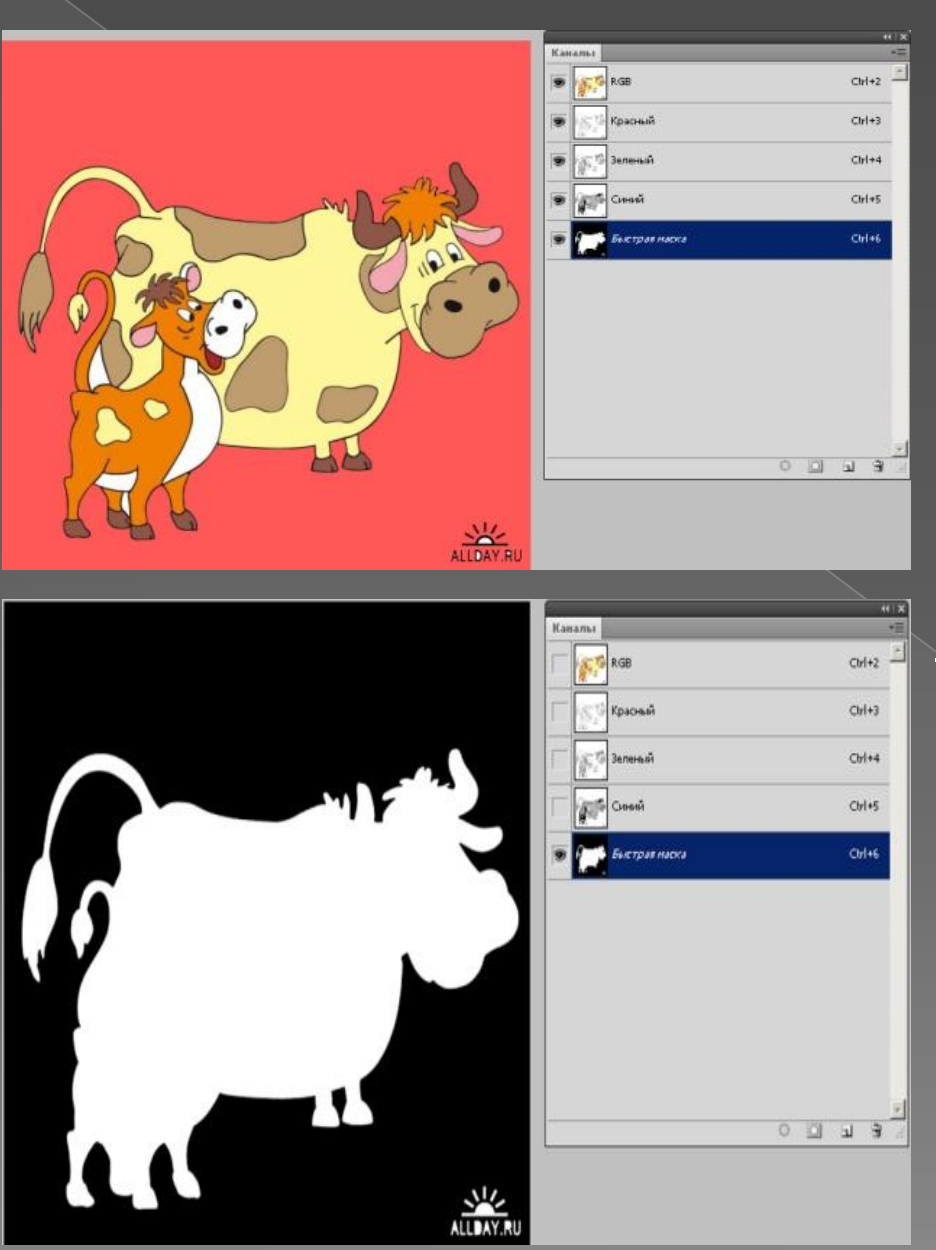

## **Сохранение**.

После создания быстрой маски, можно применить её на слое, создав маску слоя, или же сохранить ее для дальнейшего использования. Возможно сохранить выделение как новый канал, выбрав пункт меню **Выбор – Сохранить выделение**, или применить его к существующему каналу. Это позволит вернуться к этому выделению в любой момент, нажав клавиши CTRL + клик по каналу на палитре каналов, или же через пункт меню **Выбор – Загрузить выделение**

## **Маски скрепления**

**Маски скрепления** позволяют сделать так, чтобы слой просто принял значения прозрачности ниже расположенного слоя. Маски скрепления отлично подходят для принудительной корректировки слоев.

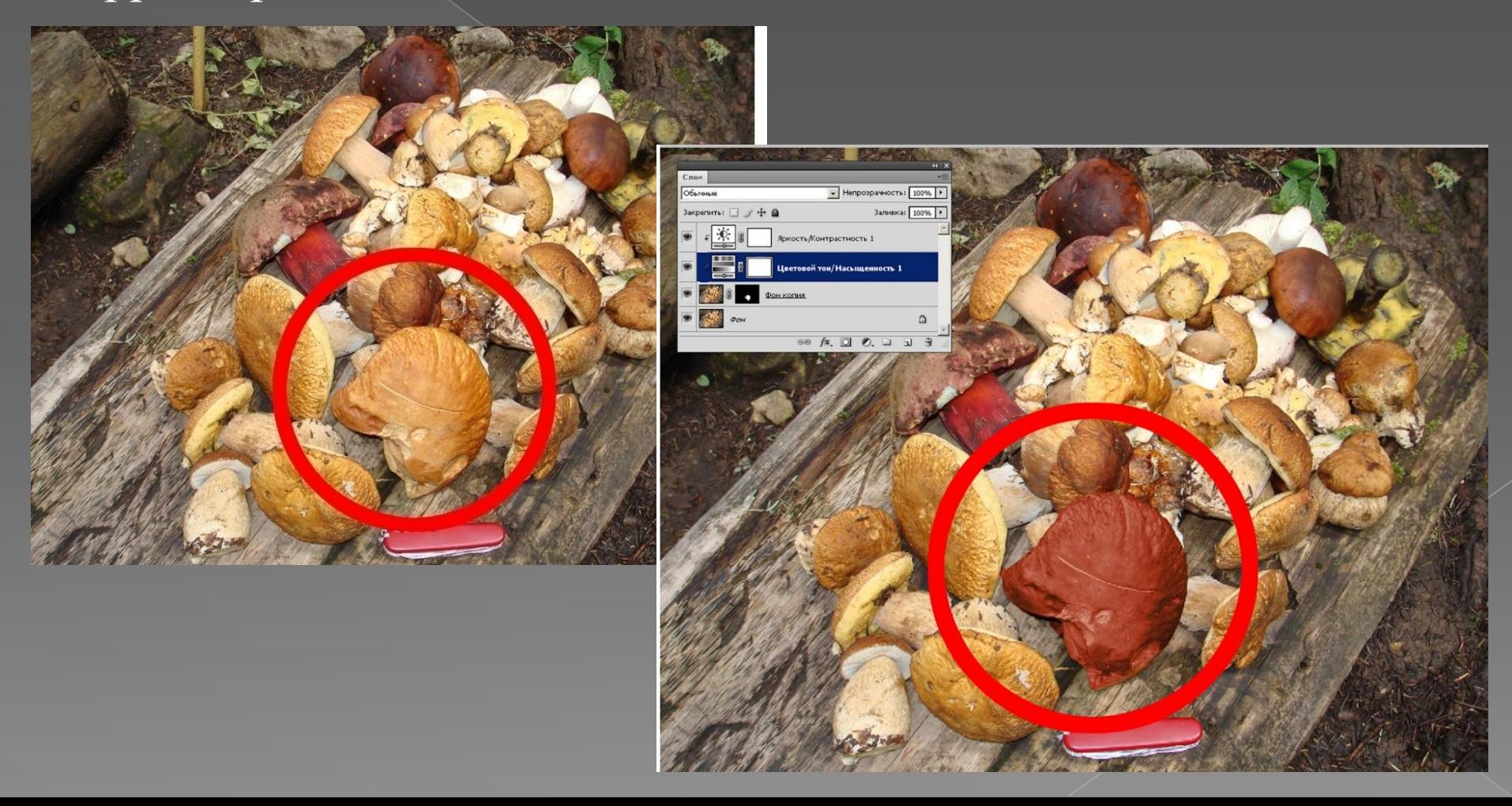

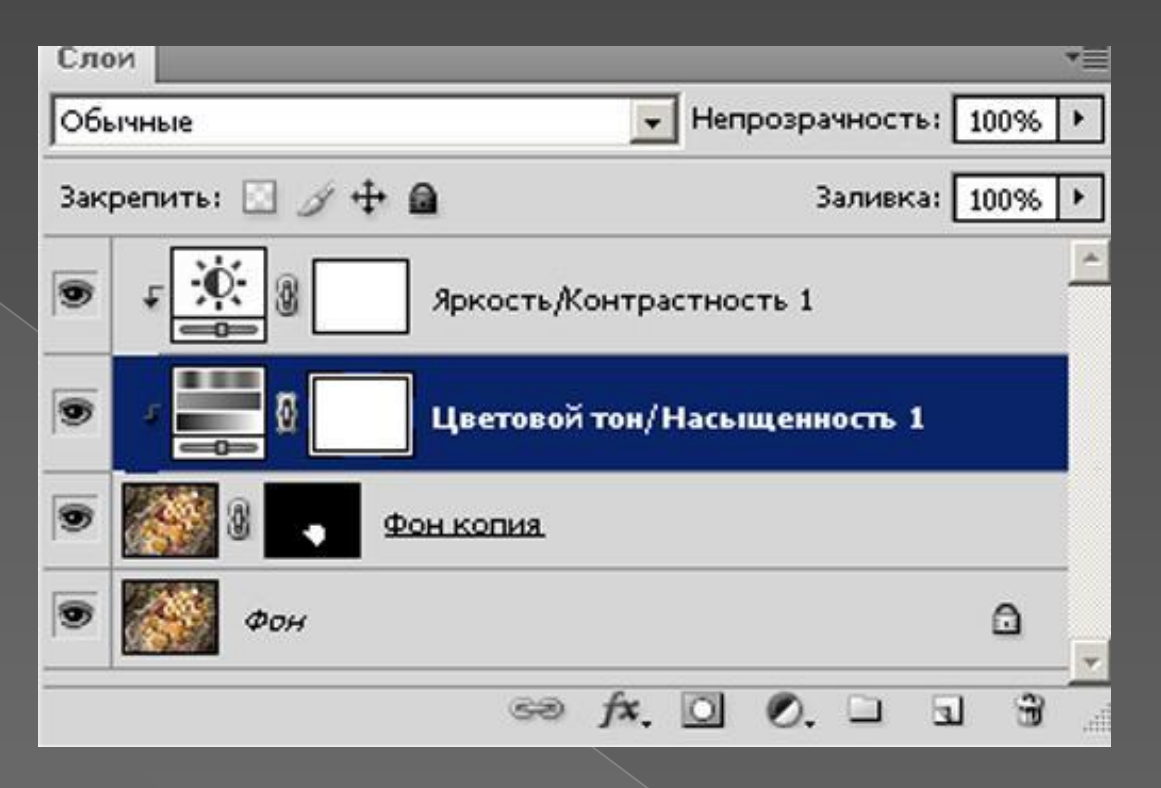

## **Cпособ создания маски скрепления**

- **1. ALT + клик между двумя слоями** на палитре слоев в момент, когда появляется курсор маски скрепления.
- **2. CTRL+ALT+G** для того, чтобы скрепить слой с тем, который расположен под ним. Любое число слоев могут быть скреплены с одним основным, но прикрепленный слой не может быть использован как маска.

## **Пути скрепления**

**Пути скрепления** (Clipping Paths) в целом похожи на векторные маски, за исключением того, что они применяются к документу в целом, а не ко слою или группе слоёв. В основном, они используются дизайнерами - печатниками для указания объектов с уникальной формой, которые импортированы в программу страничной верстки. Путь импортирован вместе с изображением, чтобы обеспечить плотную чистую окантовку. Для того, **чтобы создать путь скрепления**, нужно:

- удостовериться в том, что этот путь сохранен;
	- ✔ «Сохранить контур» из выпадающего меню в палитре «Контур».
	- **/ «Обтравочный контур».**

Внешний вид Вашего документа не изменится, но если изображение импортируется в Illustrator, используя команду «Поместить», то он будет обрезан в соответствии с путем.

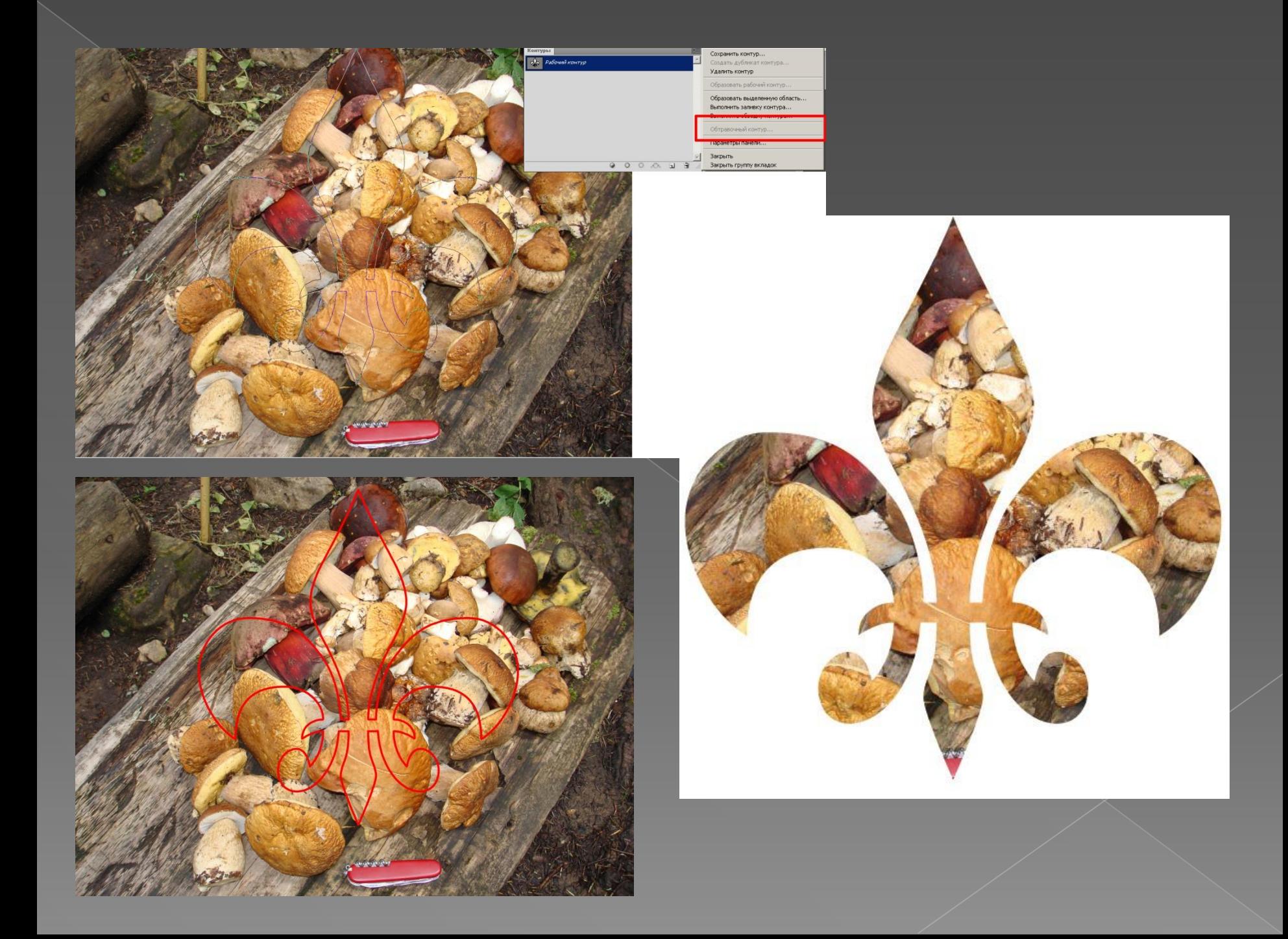

## **Палитра масок**

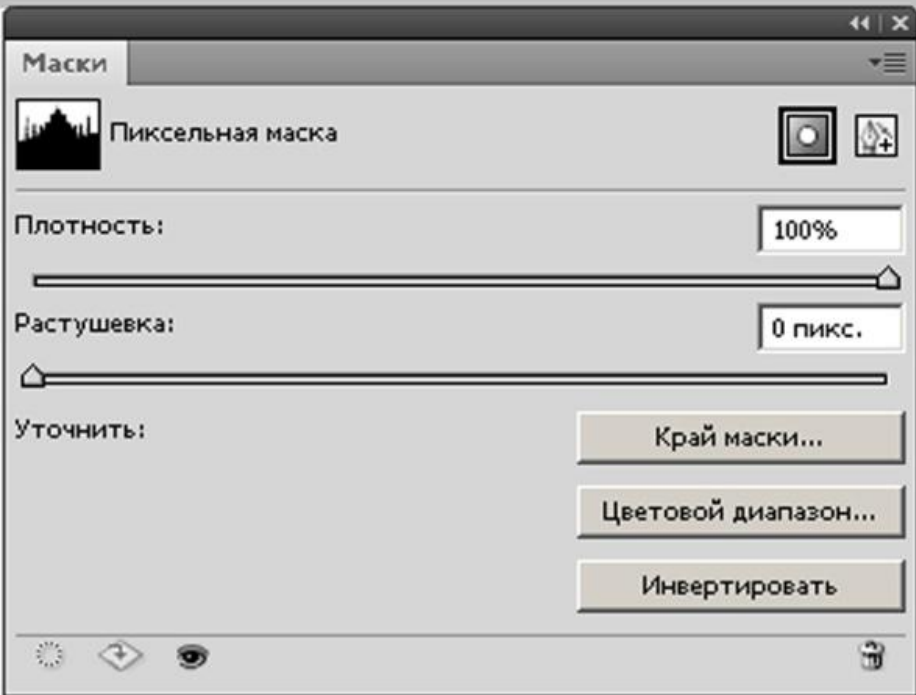

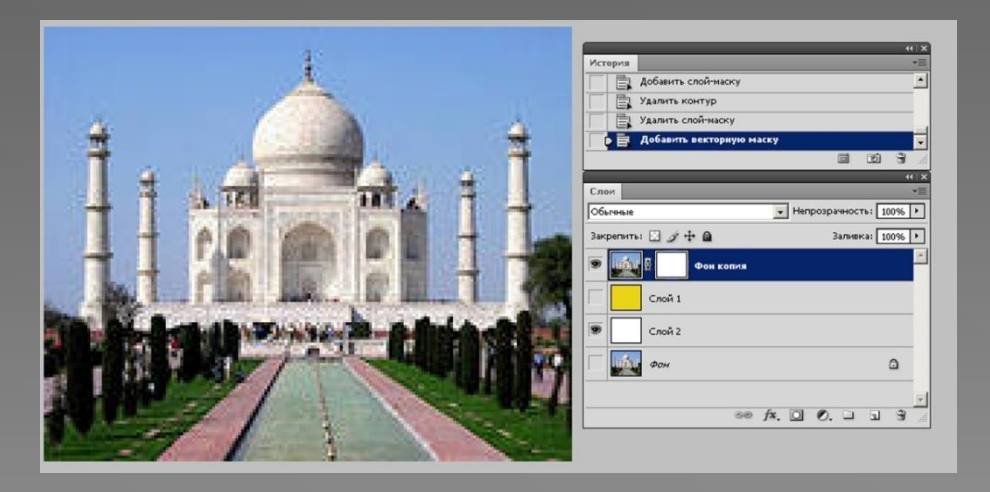

**Палитра масок**, представленная в CS4, добавляет некоторые полезные функции, которые помогают в создании и обработке как пиксельных, так и векторных масок. Для начала, можно набросать маску, а затем изменить её плотность без потери оригинала.

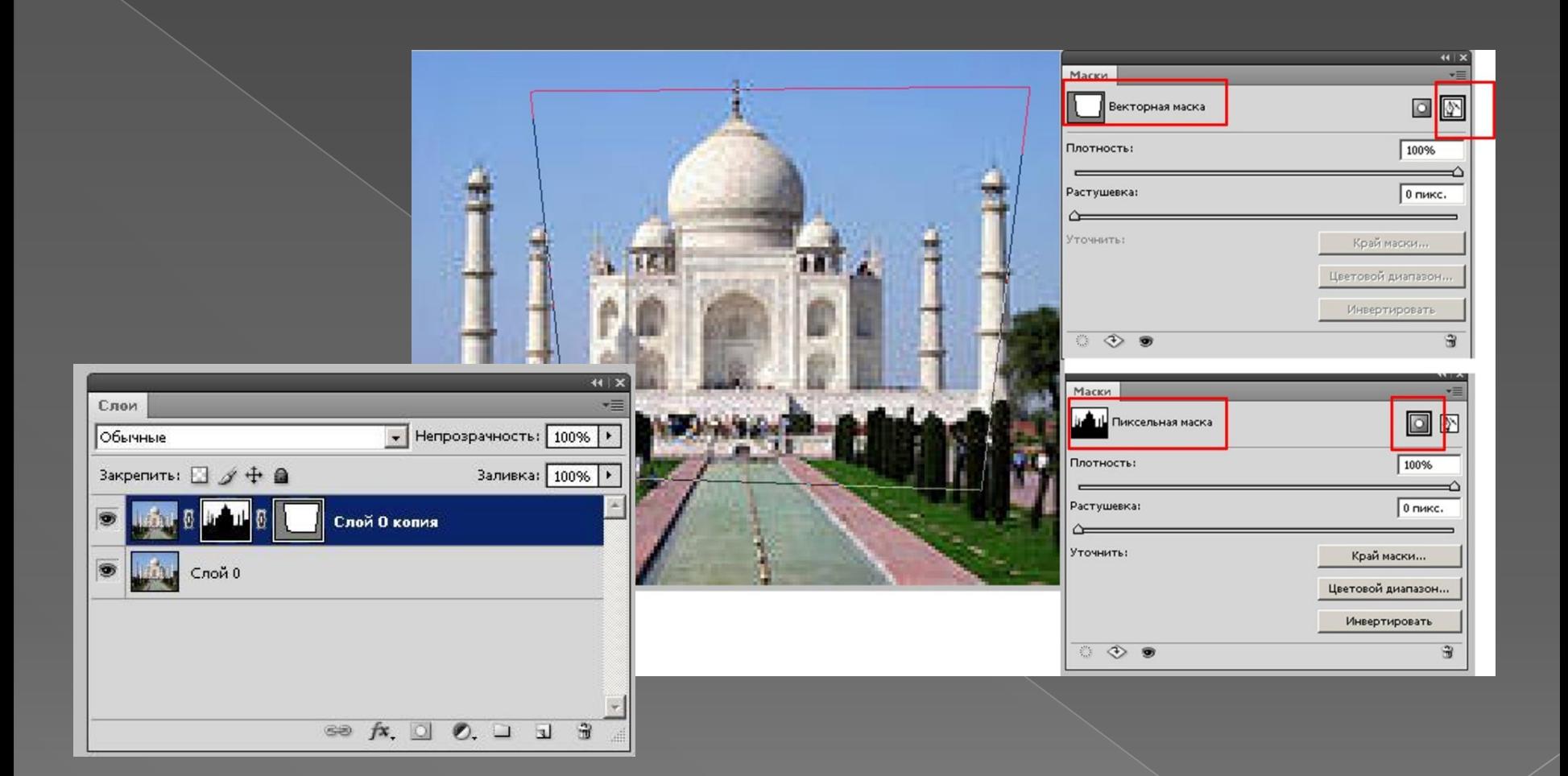

В верхней части палитры есть 2 кнопки, которые можно использовать для выбора маски слоя или векторной маски, или для её создания, если её не существует.

## *Плотность*

Ползунок плотности в основном регулирует плотность отображения маски. На отметке в 100% все замаскированные области будут прозрачны. Если плотность установлена на 50%, эти области будут прозрачны только наполовину. Ползунок плотности регулирует уровень прозрачности маски

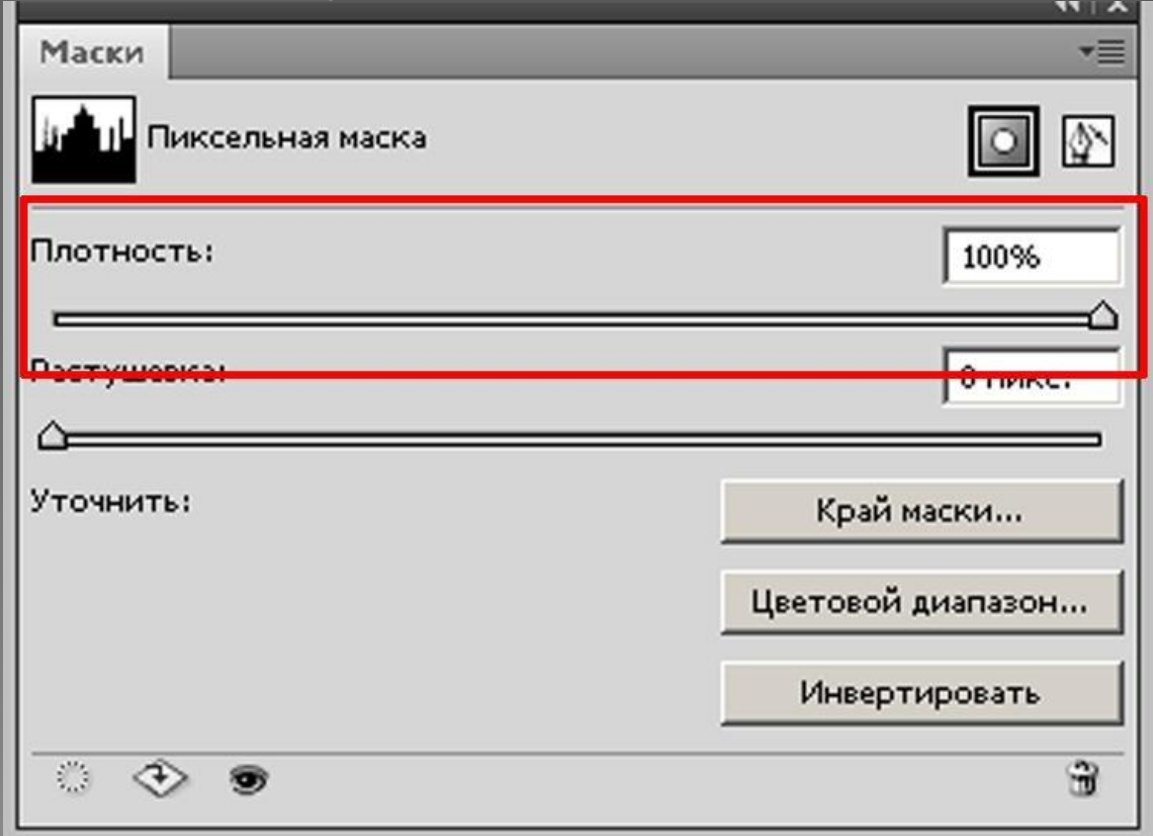

*Растушёвка* Обработка углов маски пером требует применения «Растушёвка», что разрушит оригинальную форму маски. С помощью палитры масок, можно изменять уровень плотности пера в любое время, сохраняя оригинал маски.

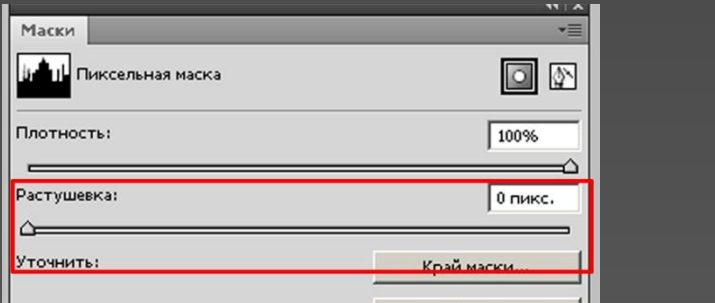

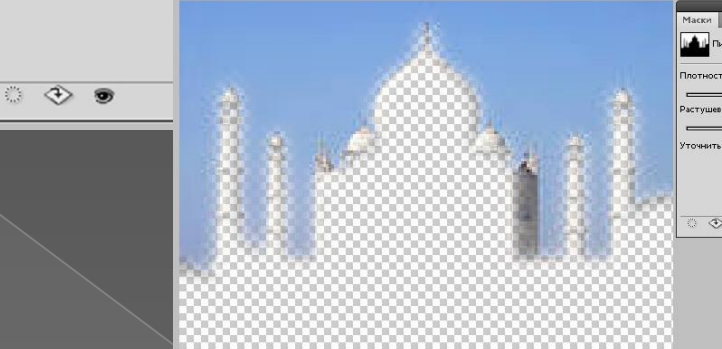

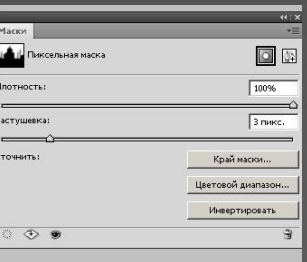

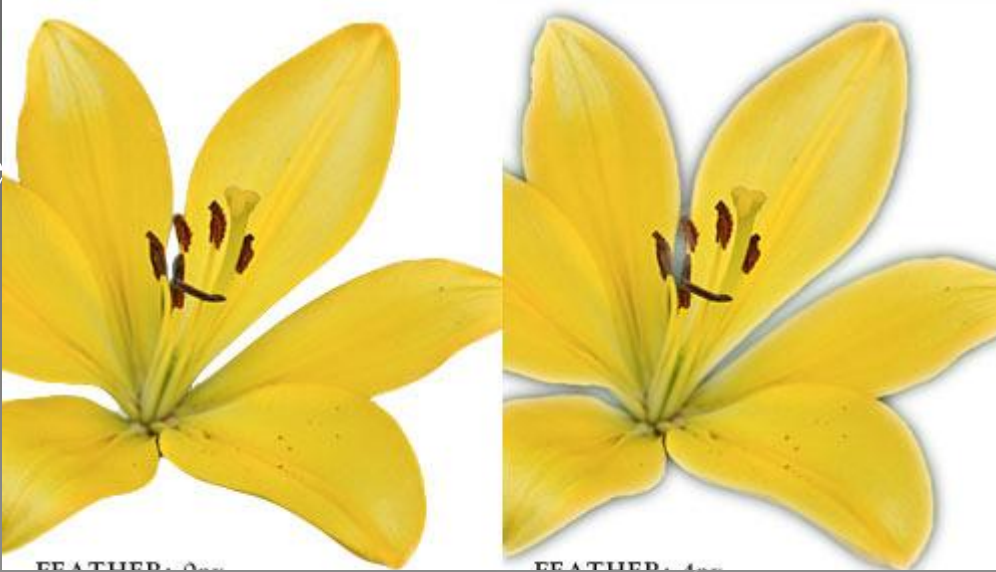

# *Края маски*

Меню краев маски предоставляет возможность обработки периметра маски. Это очень удобно, когда полученный объект все еще принимает цвет замаскированного фона.

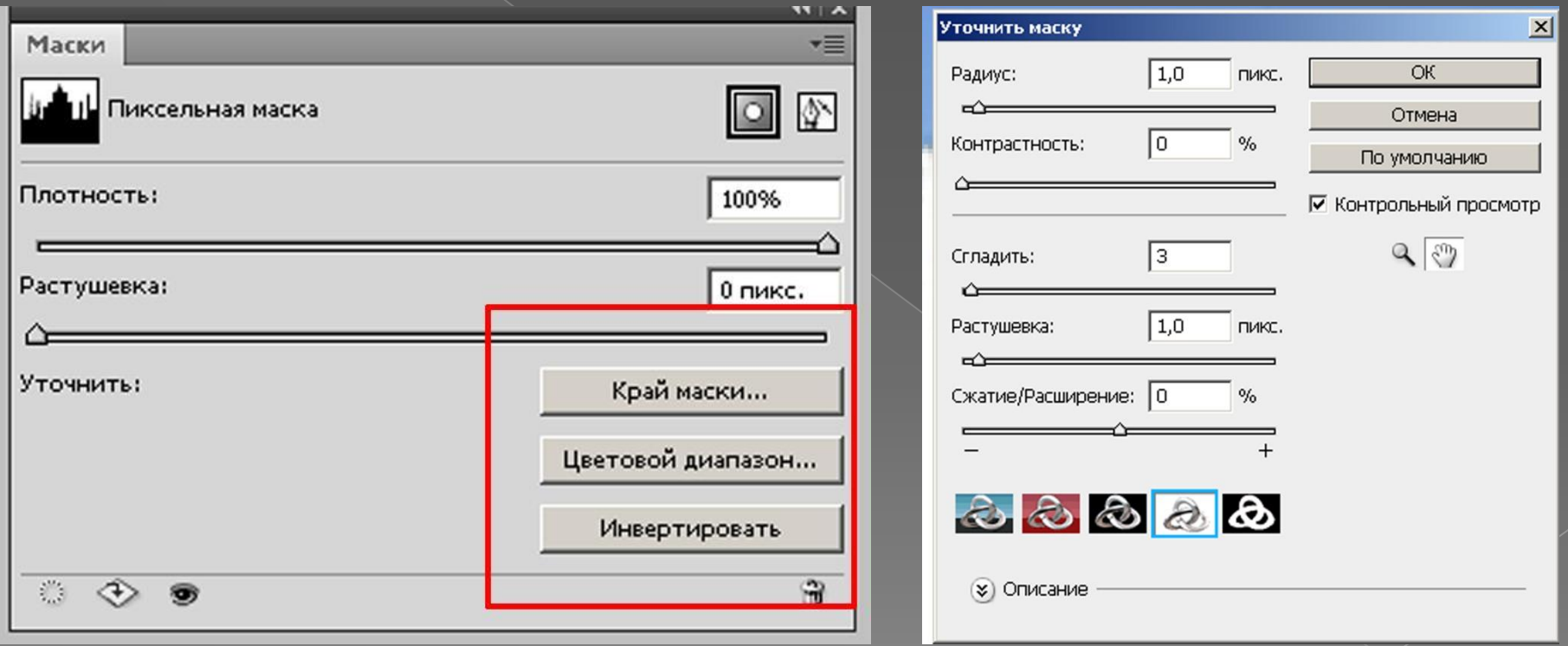

**Радиус.** Настройка радиуса это практически уровень мягкости пера, но он поддерживает четкость краев, что может быть крайне полезным в работе над излишками краев сложных фигур.

**Контраст.** Контраст определяет различие элементов края, что позволяет повысить четкость любых мягких краев. Если Вы научитесь пользоваться этим инструментов в совокупности с Радиусом, то можно без труда справляться с деформациями маски.

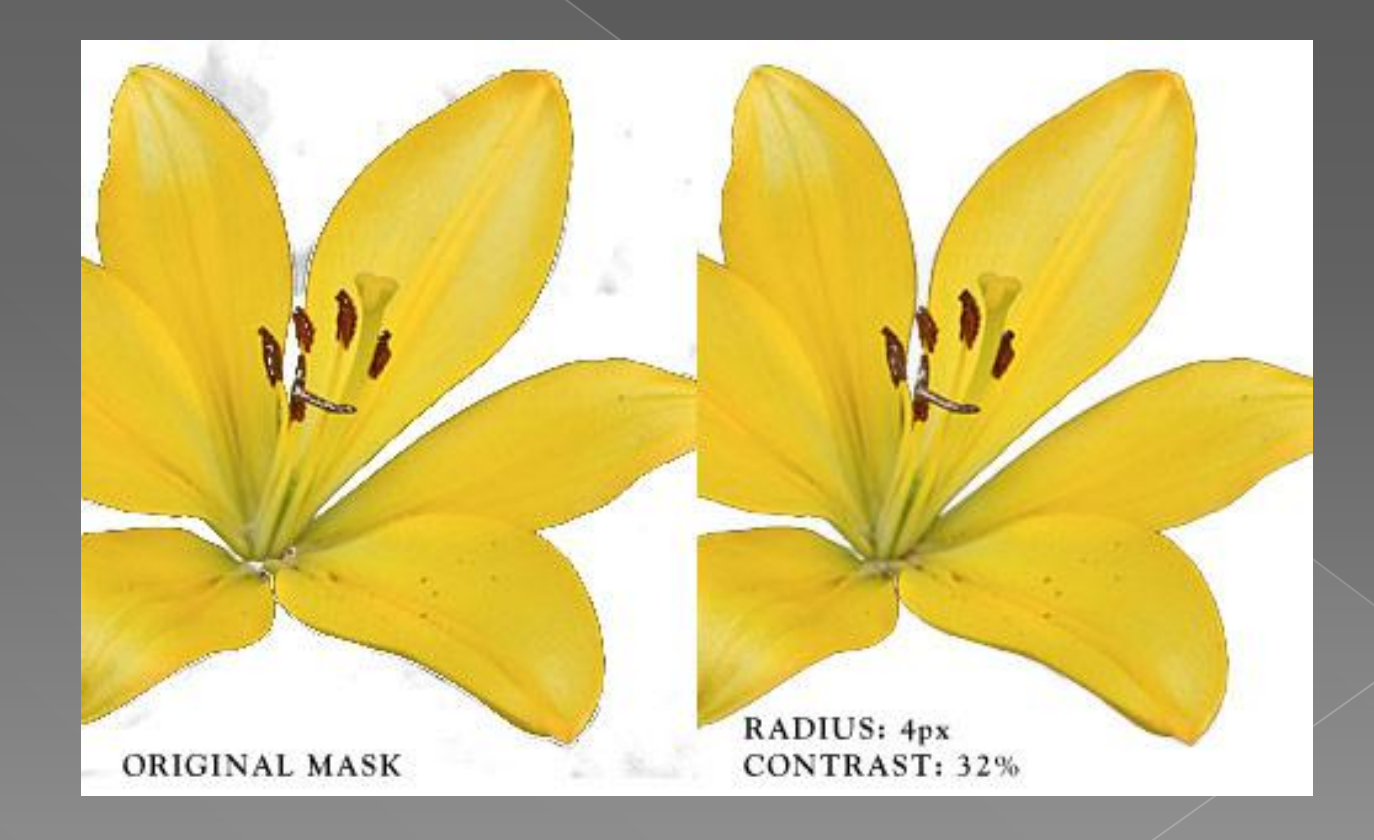

**Сгладить.** Сглаживание удаляет зубчатые края выделенной области. Некоторые мелкие детали можно восстановить с помощью радиуса.

**Сжатие/Расширение.** Эти параметры позволяют увеличить или сузить края маски. Это очень полезный инструмент для уменьшения числа нежелательных краев.

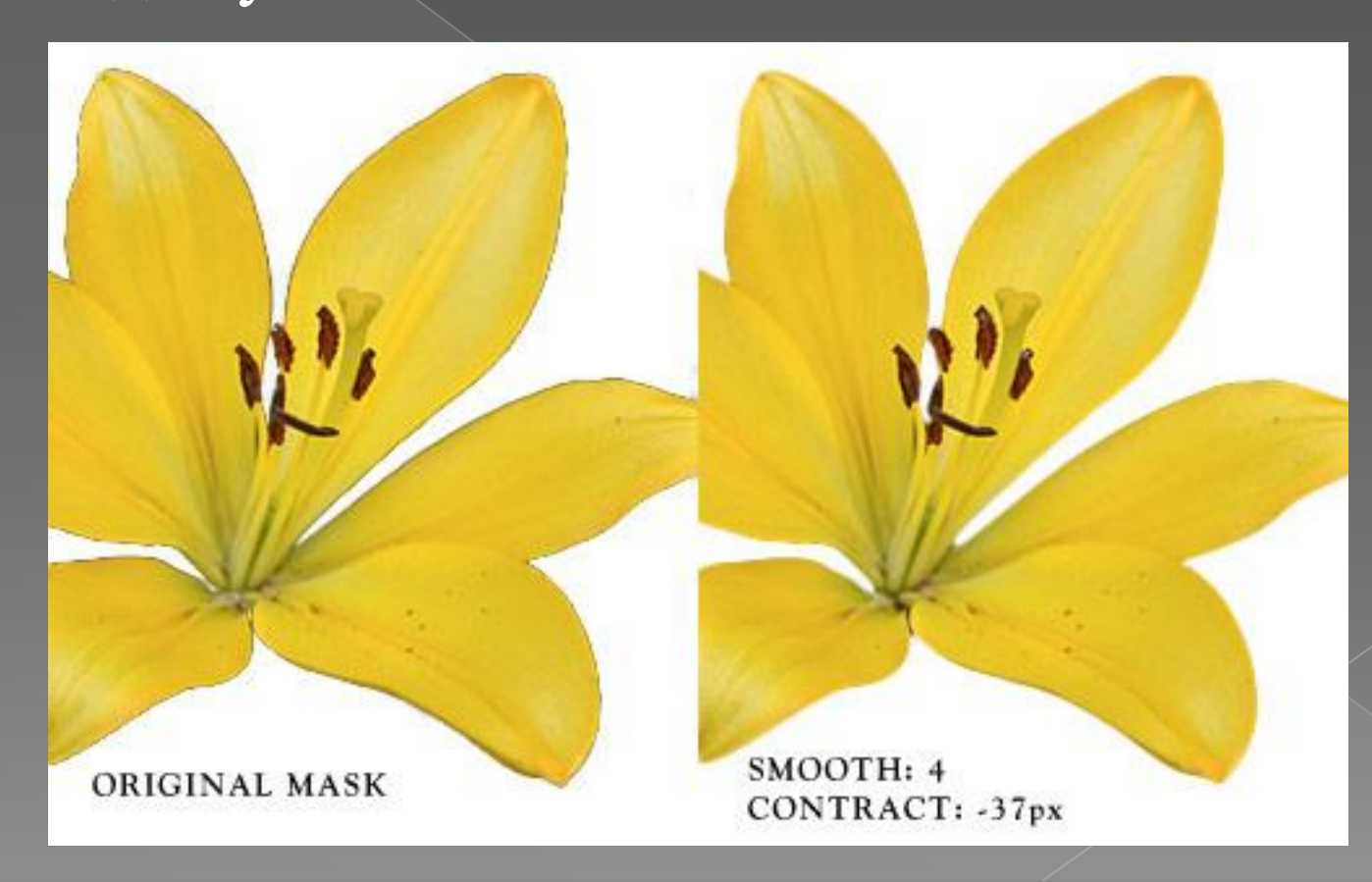

**Режим предварительного просмотра.** В нижней части палитры есть 5 различных режимов просмотра, которые позволяют Вам видеть маску, как: 1) выделение в виде бегущей дорожки; 2) просмотр в режиме «Быстрая маска»; 3) просмотр выделенной области поверх чёрного фона; 4) просмотр выделенной области поверх белого фона; 5) маска шкалы серого.

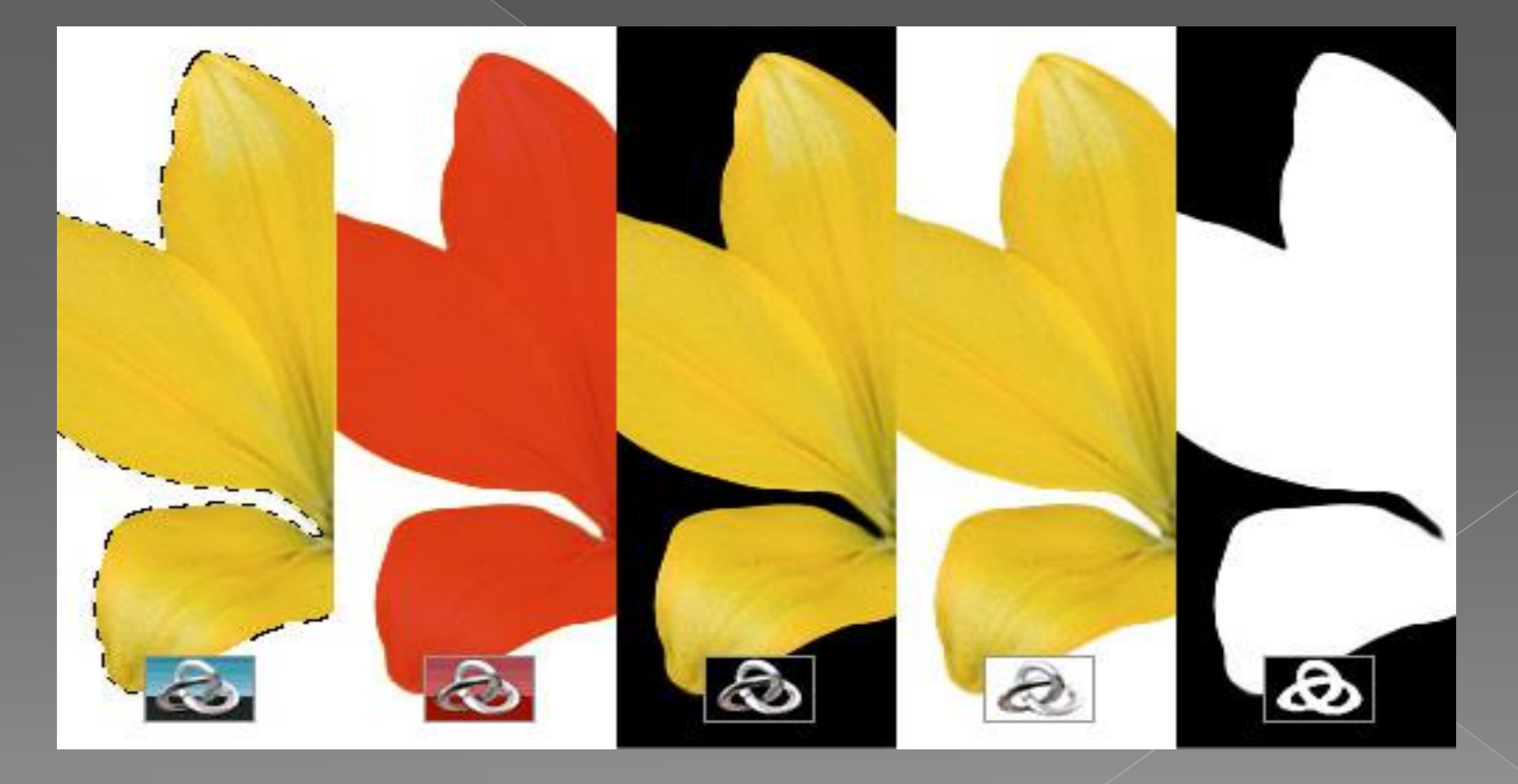

*диапазон*. Если нужно создать маски из равномерно закрашенного фона, то самым быстрым способом считается «Цветовой диапазон». «**Пипетка**» позволяет выбрать основной цвет фона, «**Добавить оттенки**», «**Удалить из выбранного**» уточнить выбор цвета.

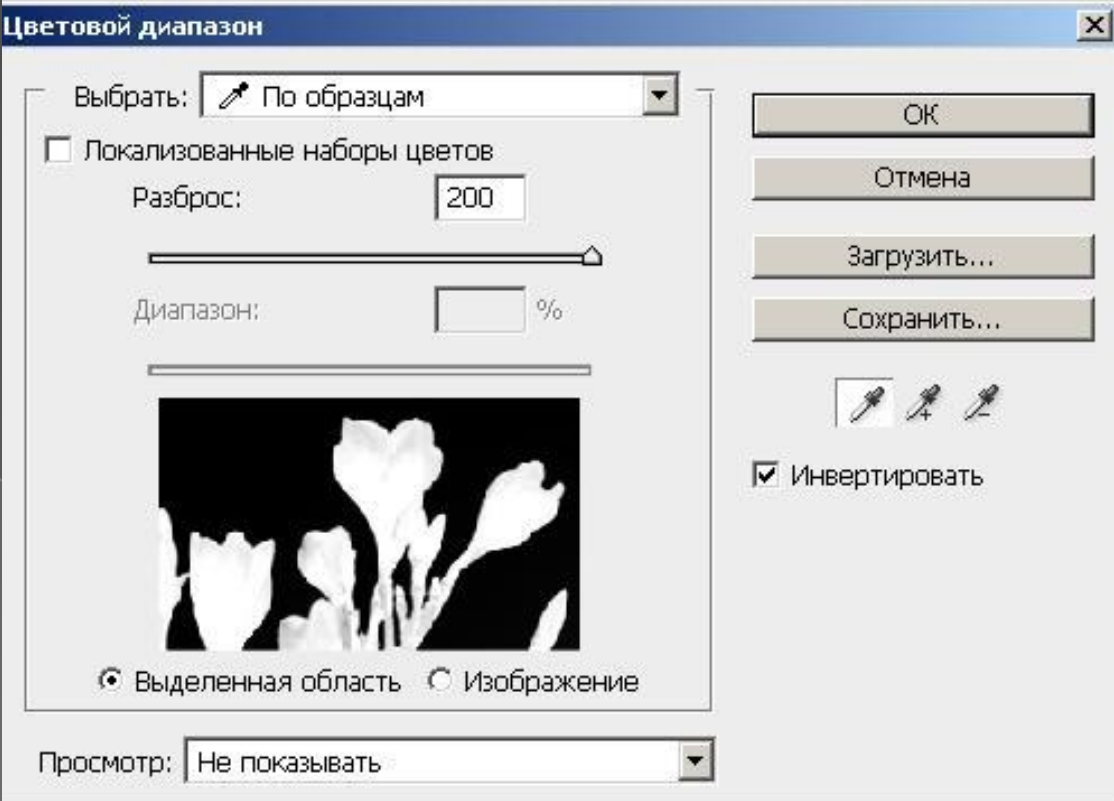

Функция «**Разброс**» дает возможность расширить диапазон выбранных цветов.

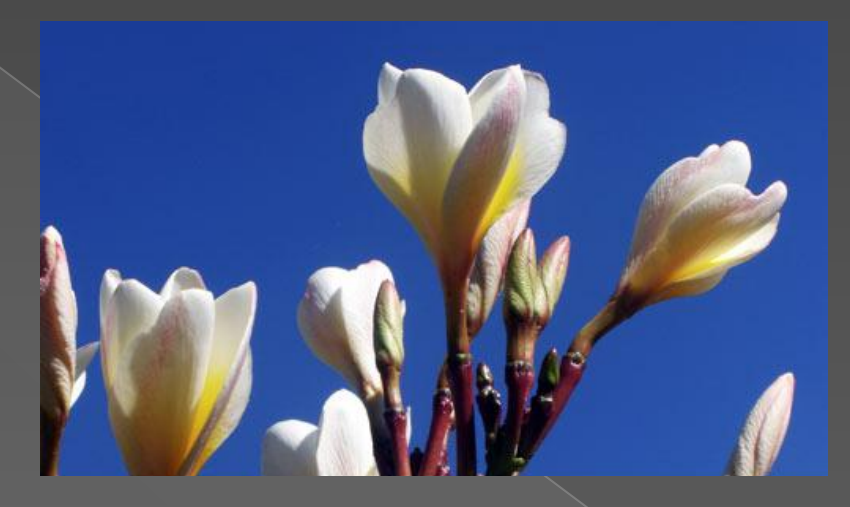

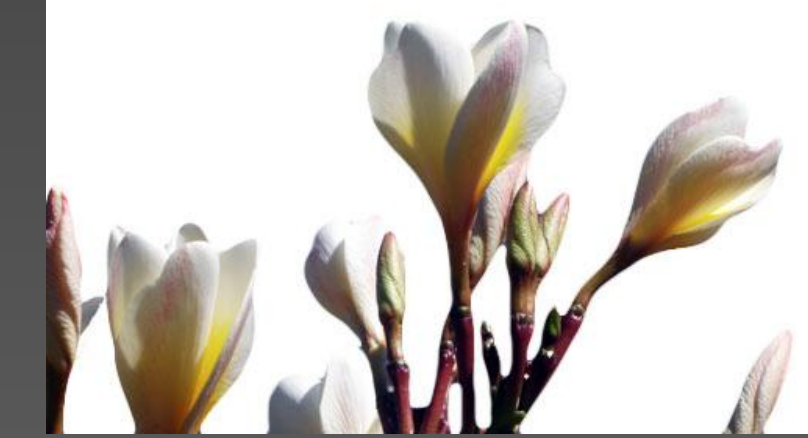

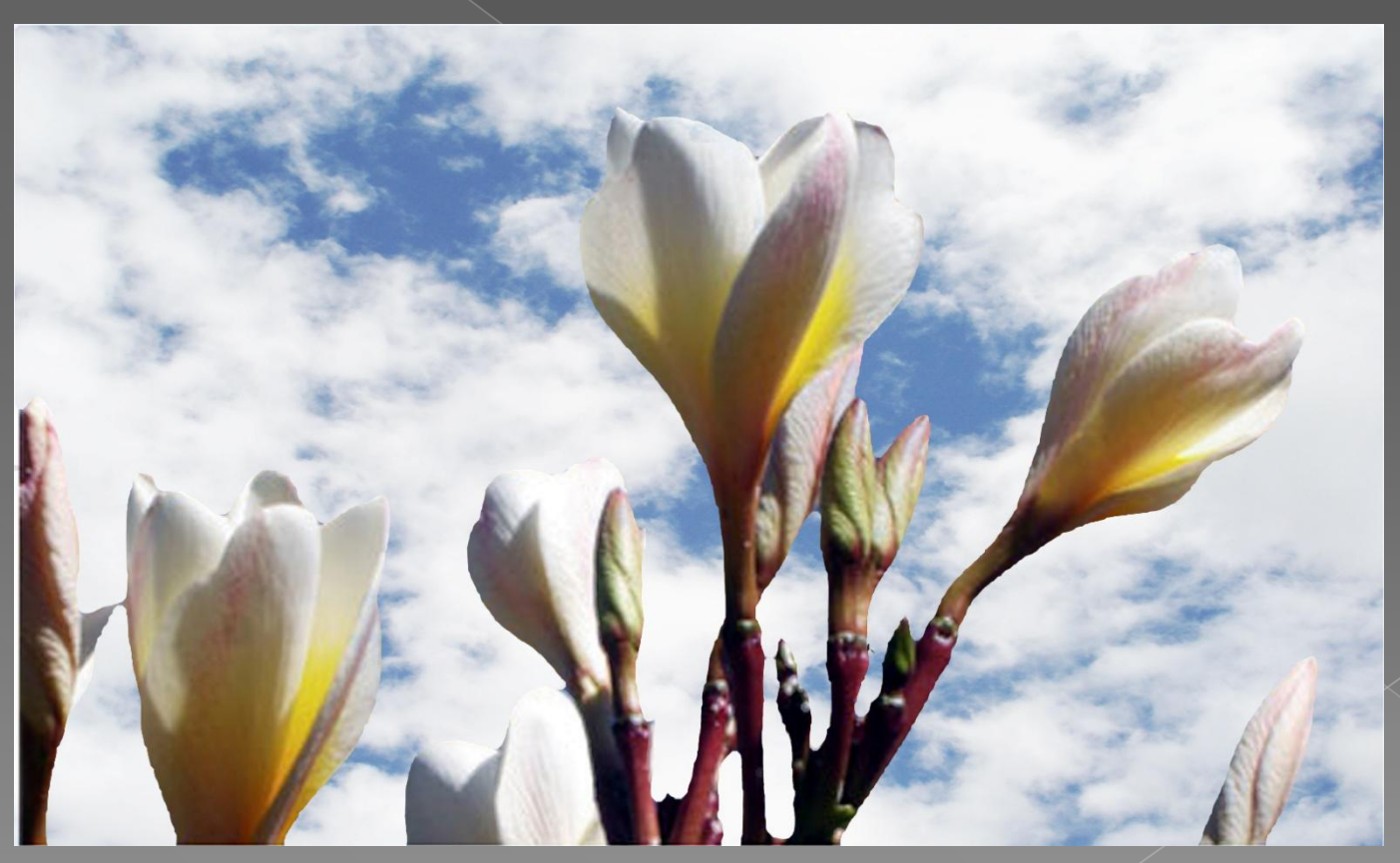

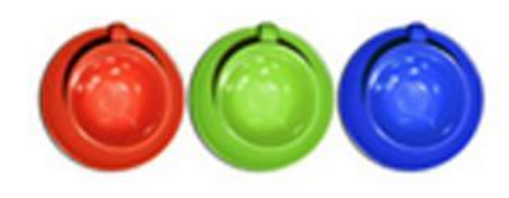

#### Оригинальное изображение

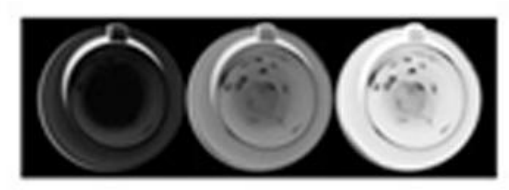

Красный канал, с применением инверсии

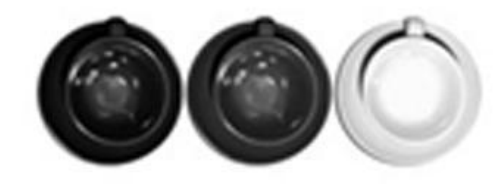

Синий канал

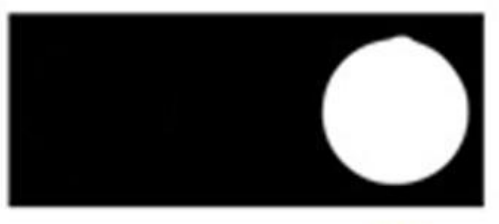

Синий канал смешанный с красным инверсионным

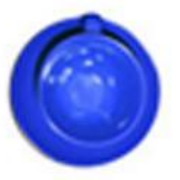

Полученное изображение

*Гибрид растра и вектора.* Очень часто бывает так, что у одного объекта могут быть как четкие края, так и мутные и неточные. В таких случаях лучше всего использовать сразу и пиксельную и растровую маски. Для этого можно воспользоваться инструментом «Перо» для того, чтобы обрисовать все неточные края по всей форме фигуры, а затем воспользоваться пиксельной маской, чтобы подвести детали с не чёткими краями.

*Несколько масок*. При необходимости применения нескольких масок нужно:

• в слое выбрать пункт меню «Применить слой-маску»

• добавить новую маску.

Это не лучший способ, потому что данные под маской будут потеряны. Наиболее лучшим способом считается создание Смарт-объекта из слоя, и далее замаскировать новый слой. Это позволит применить две маски к одному слою без потери данных. Эту операцию можно повторять несколько раз.

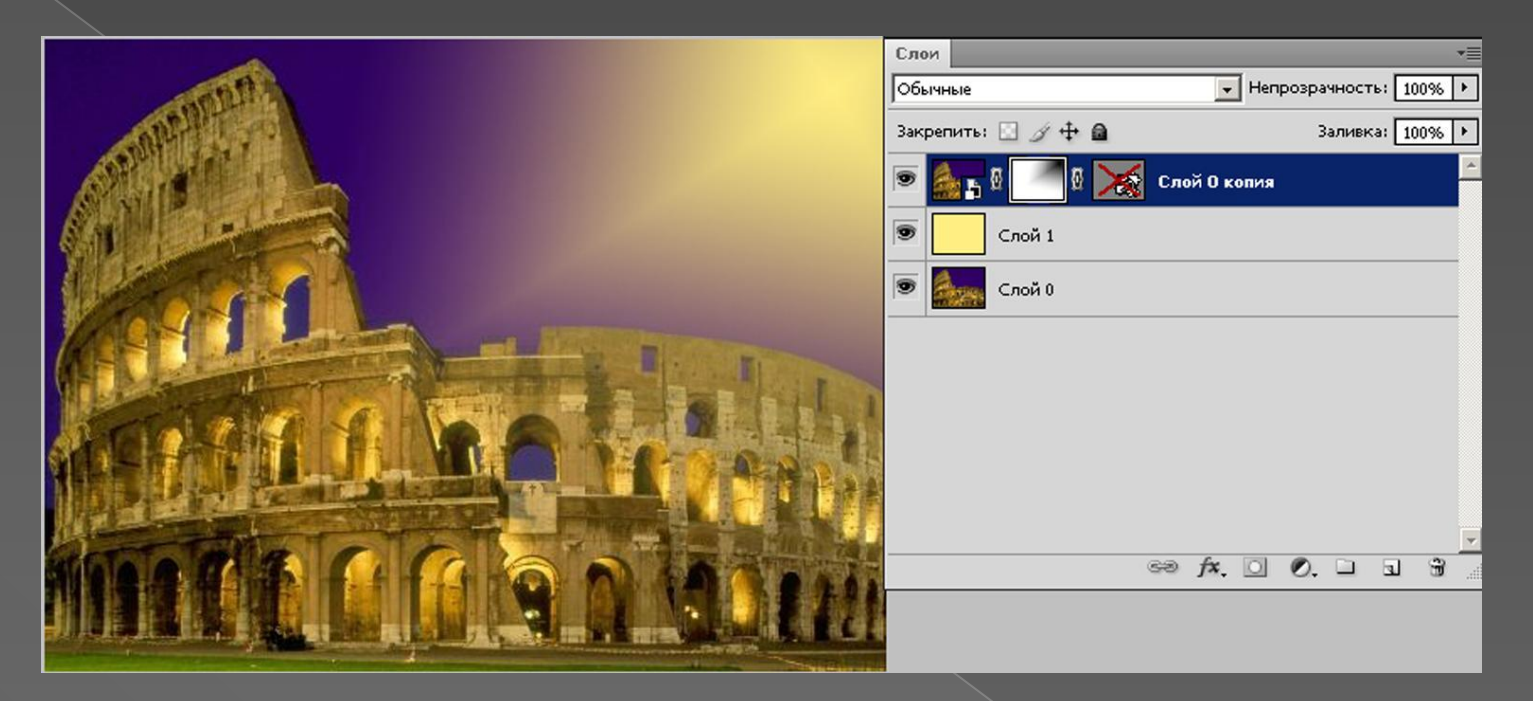

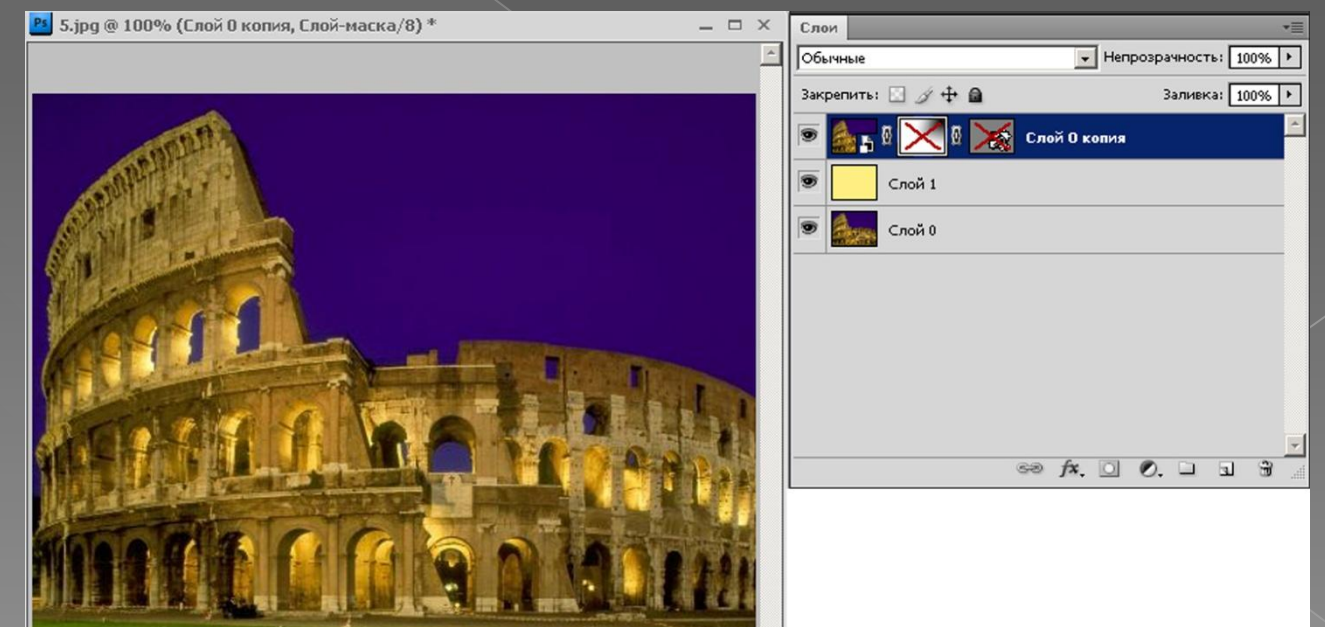

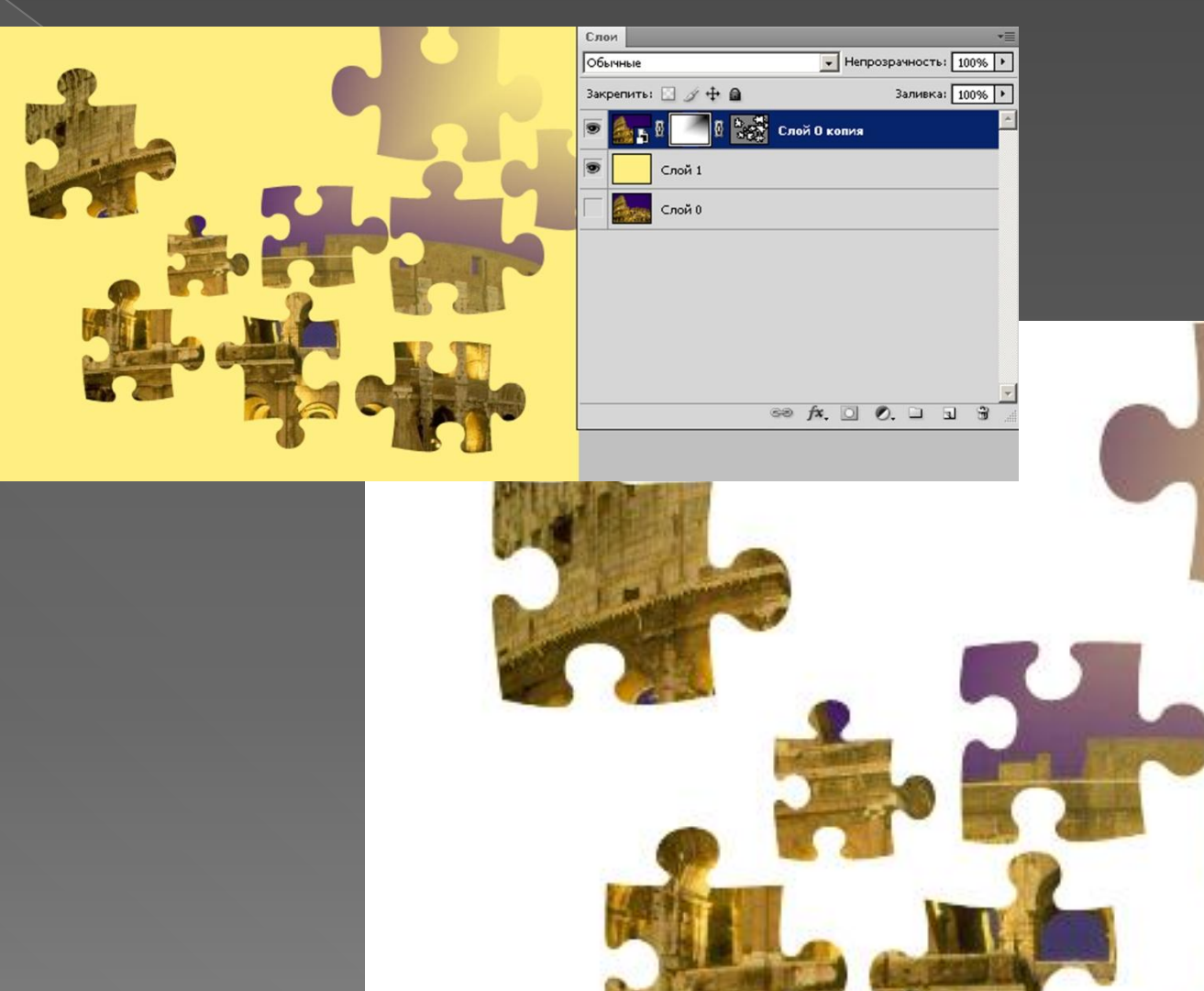

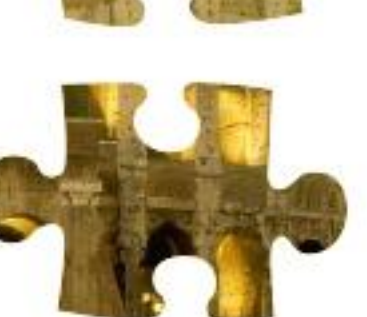

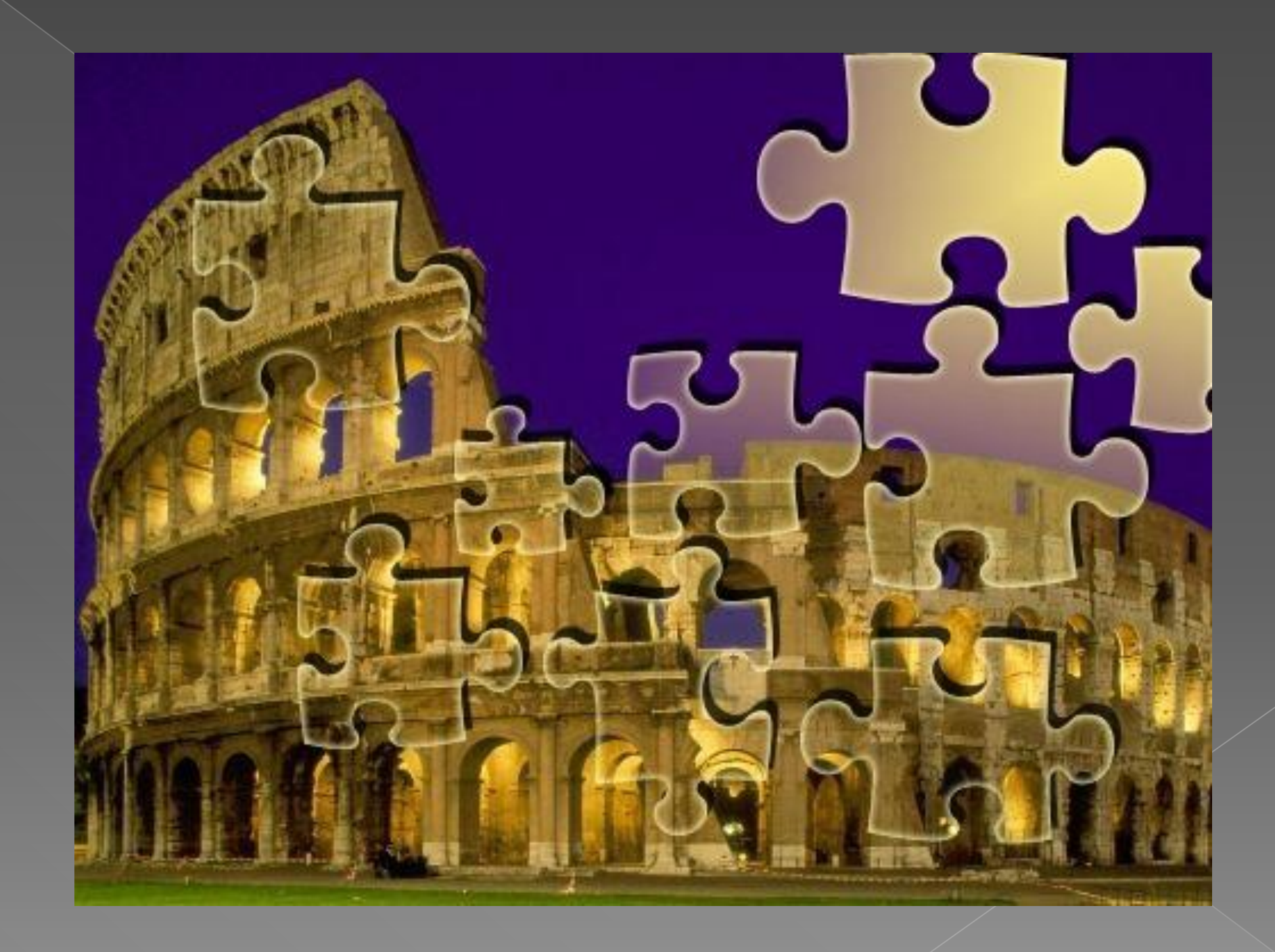

# *Маски текста*

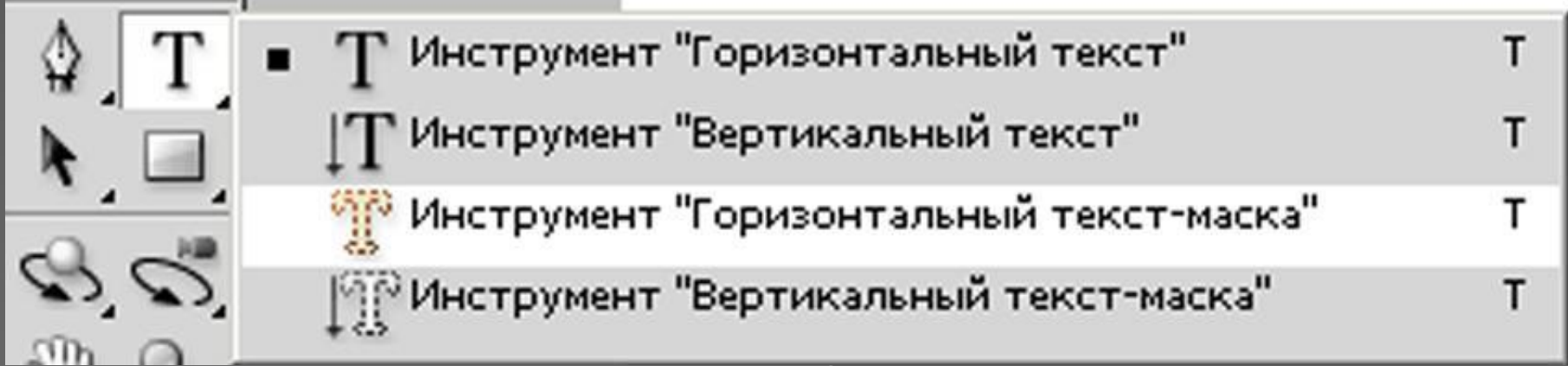

**Текст-маски бывают:** •Горизонтальный текст-маска •Вертикальный текст-маска

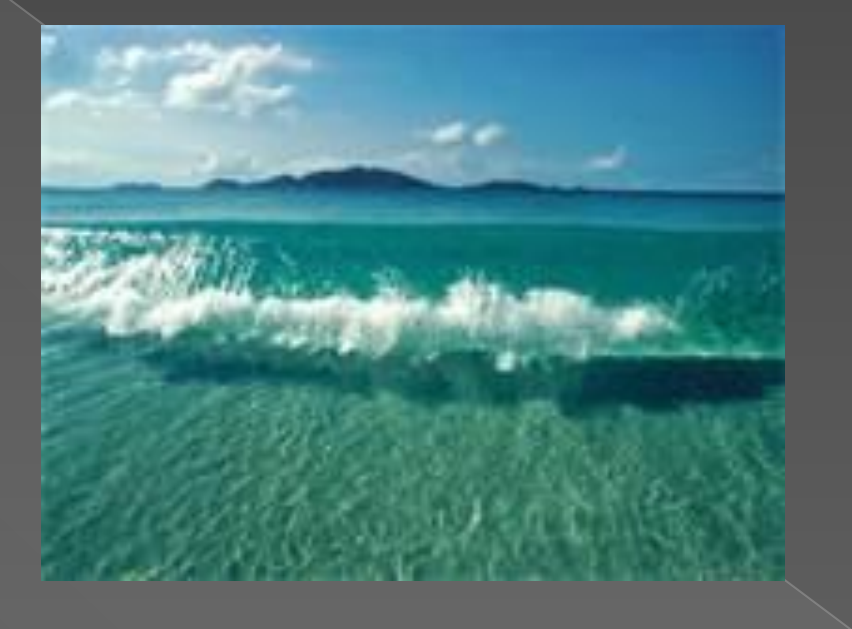

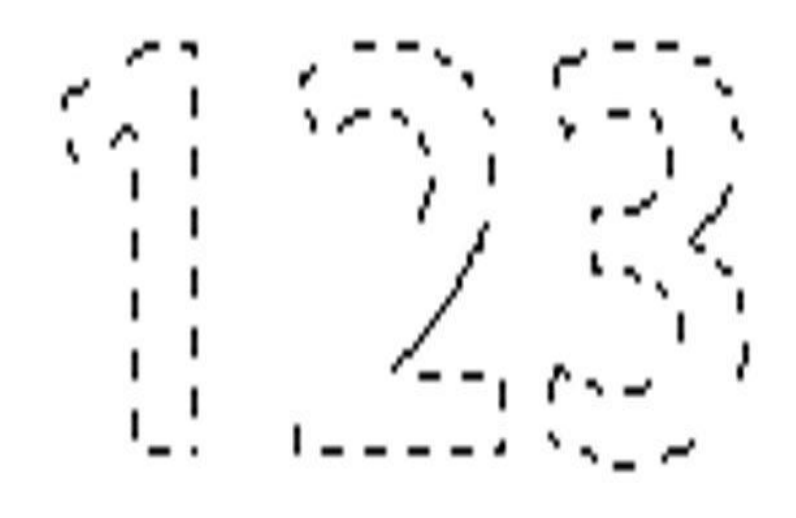

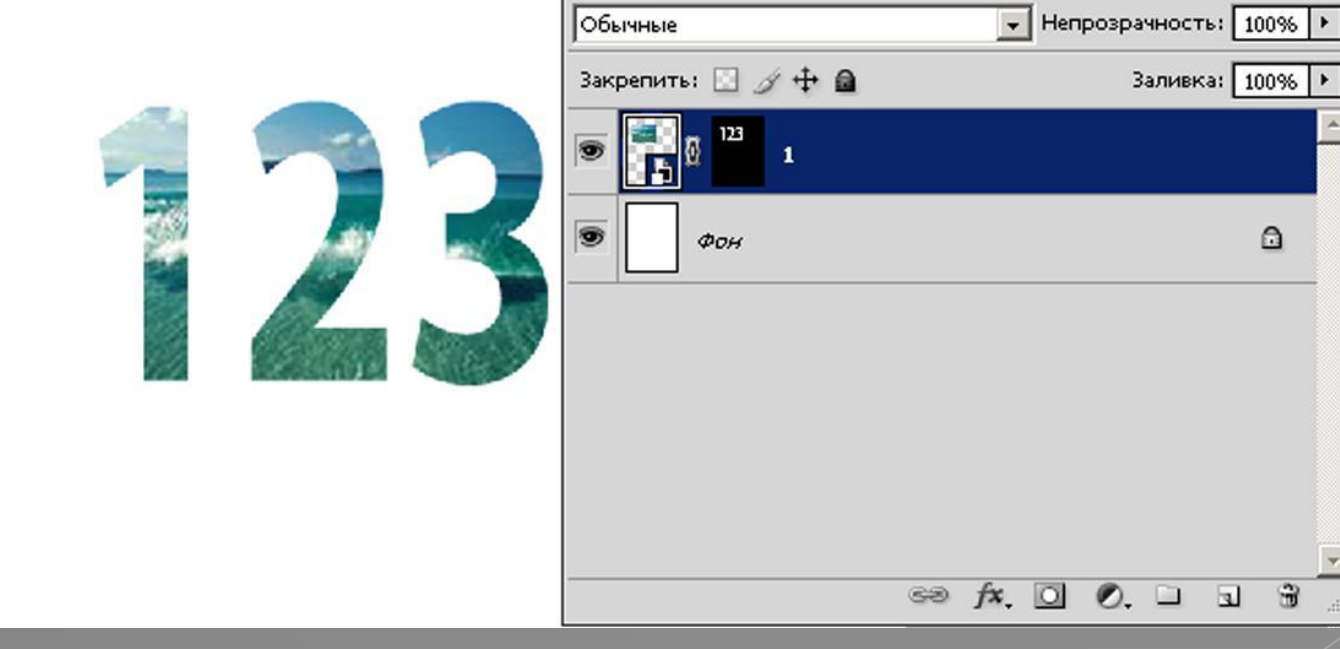

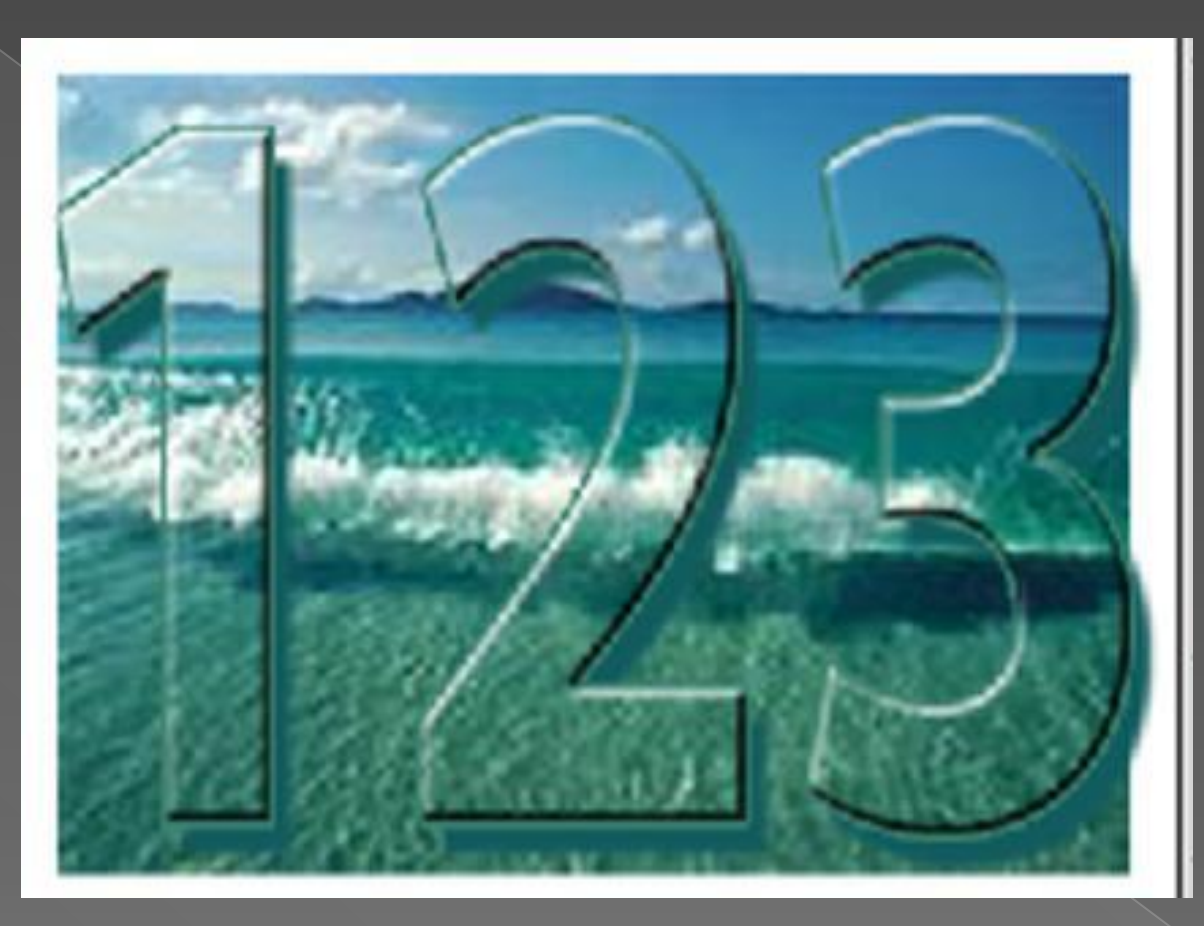

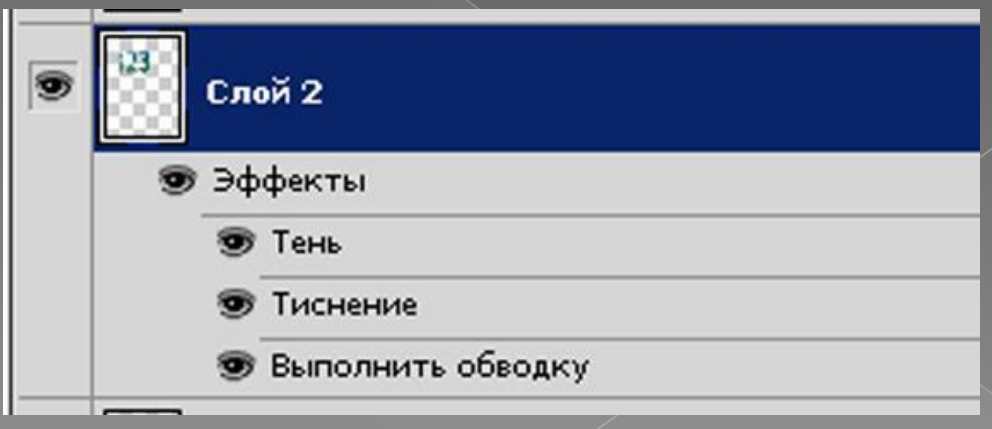